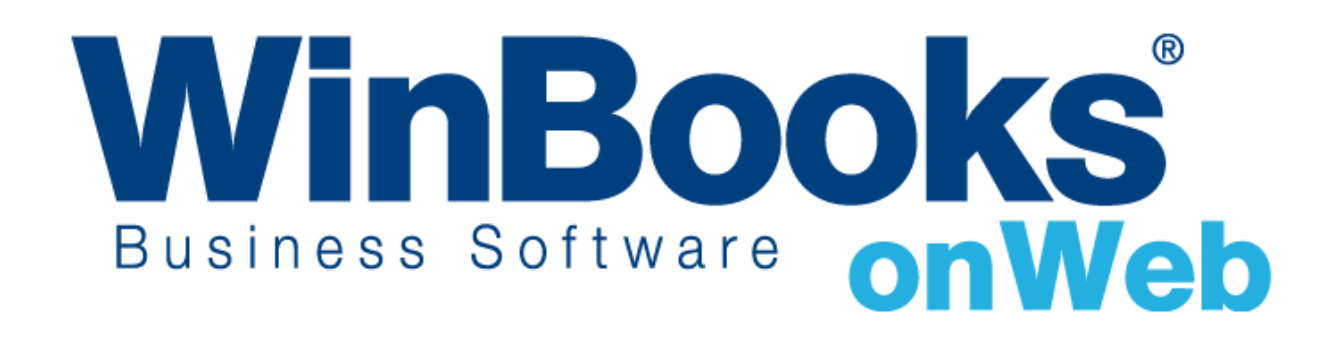

**Opstarten van de Facturatiemodule Enterprise-versie**

# Welke zijn de extra's in de facturatieversie van de Enterprise-versie?

Elke 'WinBooks on Web'-versie biedt verschillende functionaliteiten om tegemoet te komen aan de specifieke noden van uw bedrijf. Om te kunnen voldoen aan de complexere facturatievereisten van bedrijven biedt de facturatiemodule van de Enterprise-versie naast de functionaliteiten van de Businessversie ook nog volgende functionaliteiten:

- $\checkmark$  toegang tot alle verkoop- en aankoopdagboeken
- $\checkmark$  beheer van tarieven (verkoopprijzen), aankoopprijzen, specifieke prijzen en kortingen
- ✓ meer optiemogelijkheden in de overzichten
- ✓ een vollediger facturatiesysteem met de modules Bestellingenbeheer en Voorraadbeheer

Als u denkt dat u deze functionaliteiten nodig hebt voor een betere facturatie, dan is de Enterprise-versie de juiste keuze.

Om meer te weten over de andere versies en de tarieven van WinBooks on Web, ga naar: <https://www.winbooks.be/nl>

# Inhoudstafel

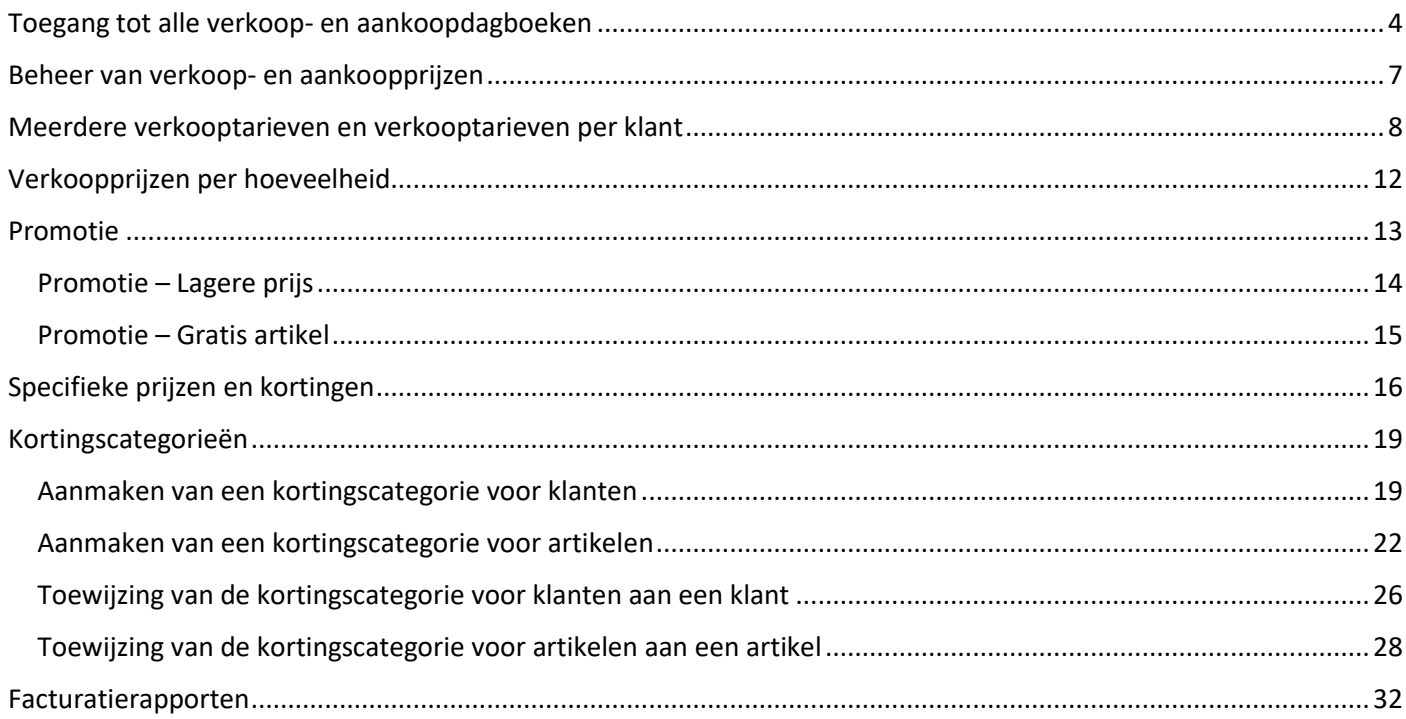

# <span id="page-3-0"></span>Toegang tot alle verkoop- en aankoopdagboeken

Als u de aankopen wenst te beheren, dan hebt u de Enterprise-versie nodig, vermits u met de Businessversie enkel de verkopen kunt beheren. De Enterprise-versie daarentegen geeft u toegang tot al de verkoop- en aankoopdagboeken.

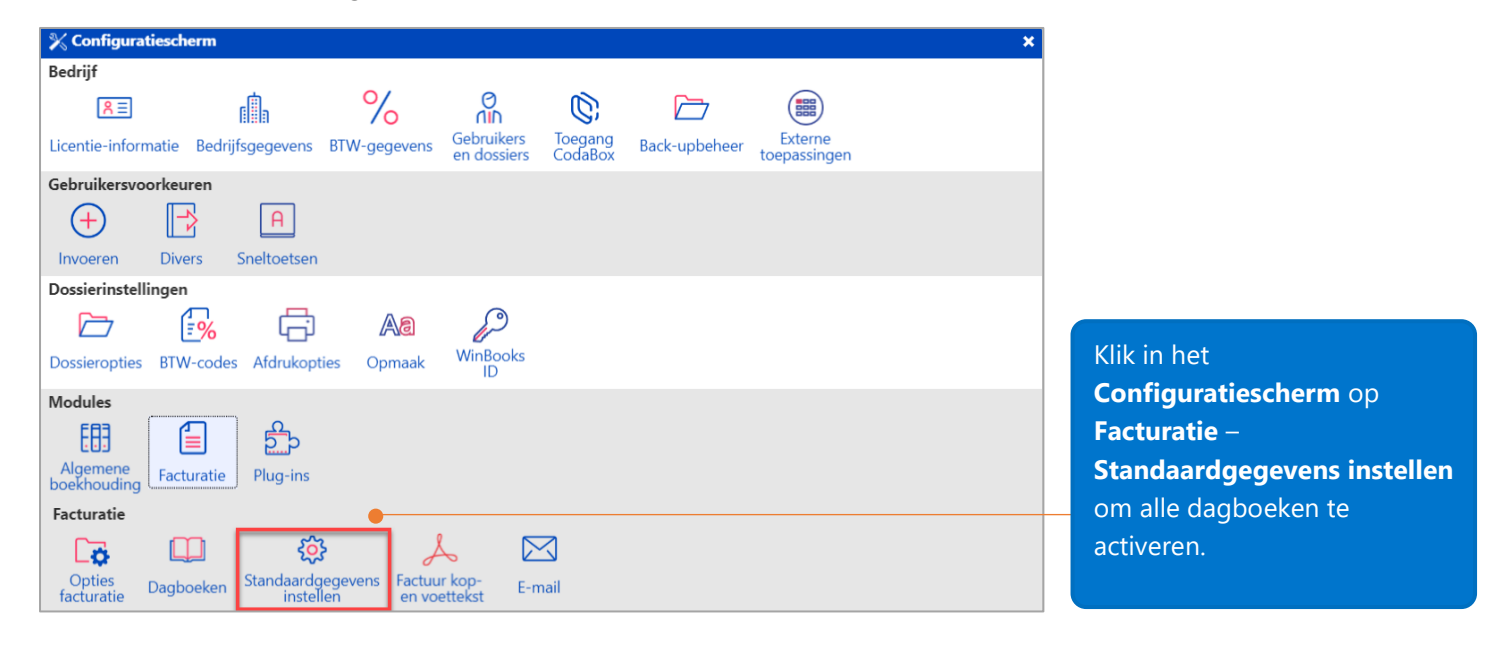

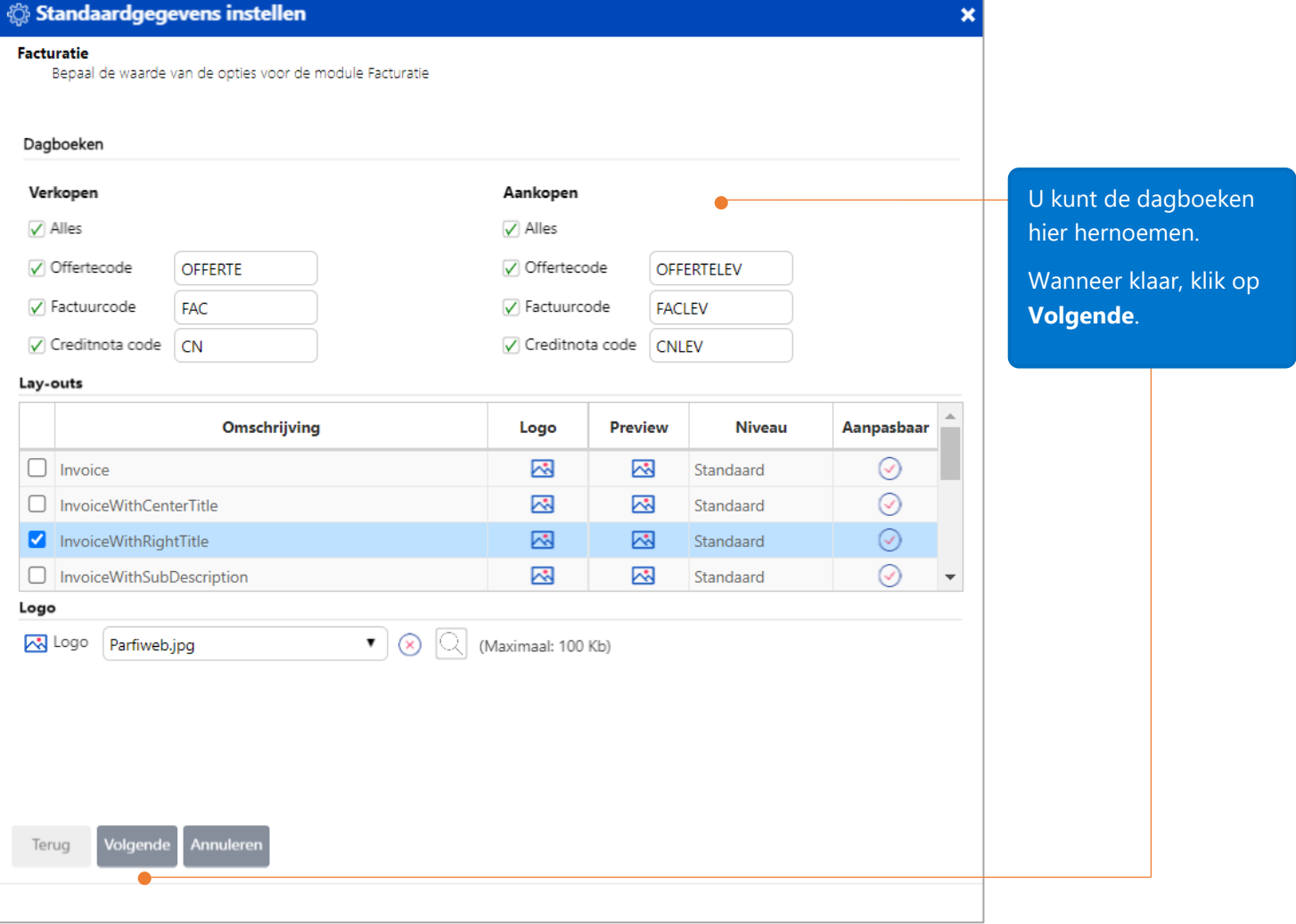

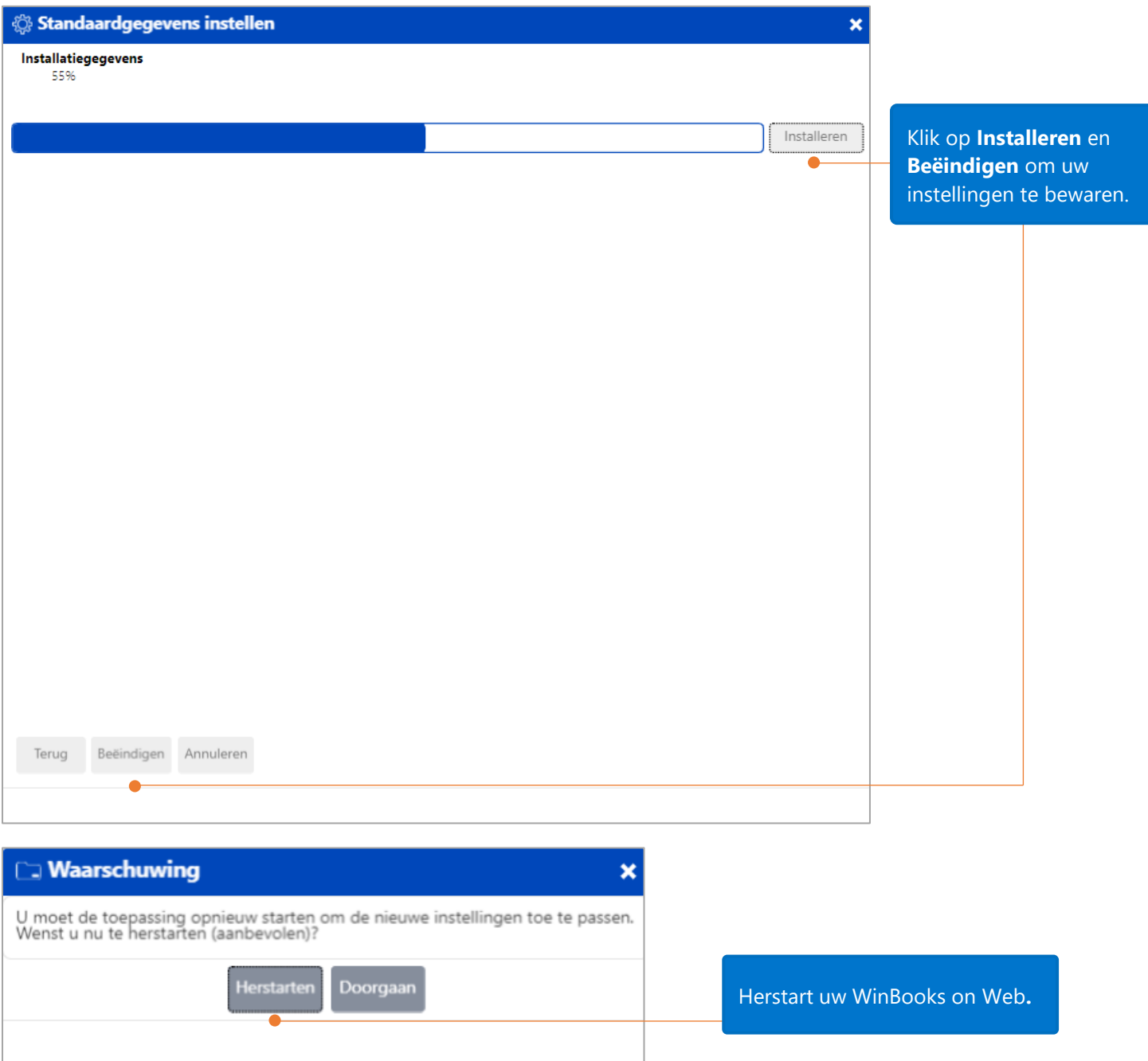

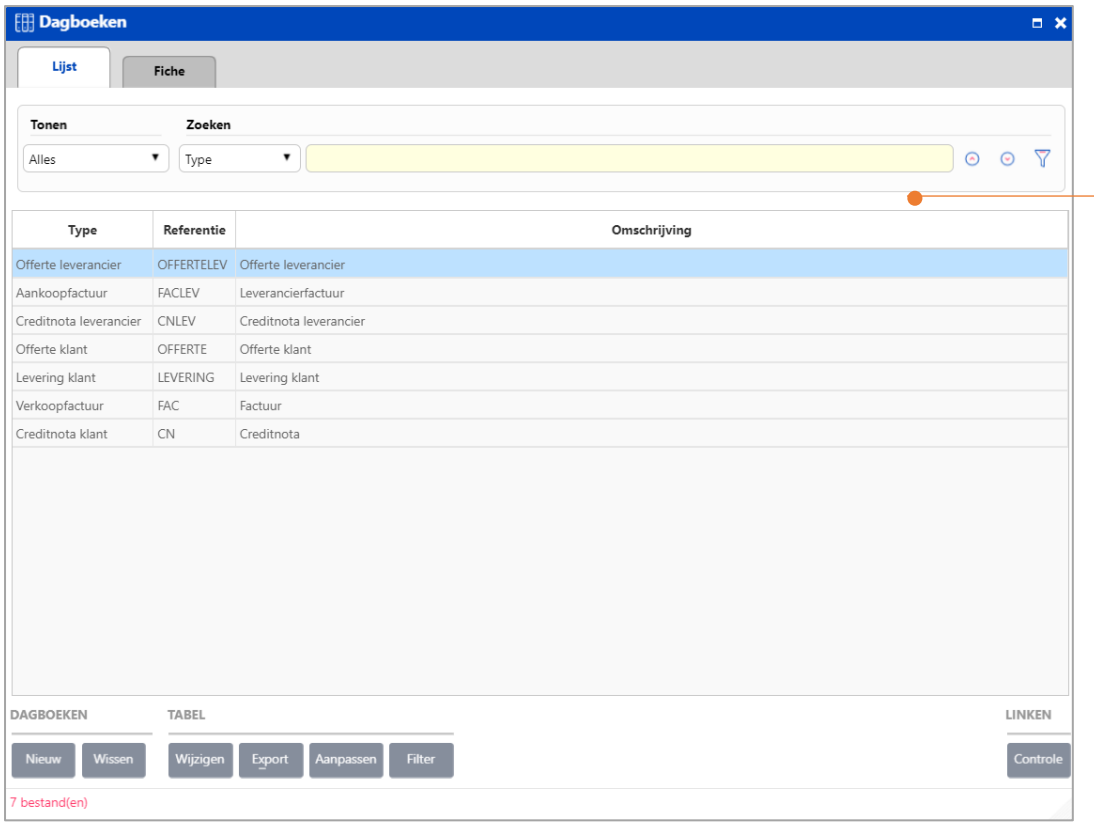

Alle verkoop- en aankoopdagboeken zijn geactiveerd in de facturatiemodule Enterprise.

# <span id="page-6-0"></span>Beheer van verkoop- en aankoopprijzen

De facturatiemodule van de Enterprise versie laat een geavanceerd en flexibel beheer van verkoopprijzen (tarieven) en aankoopprijzen toe.

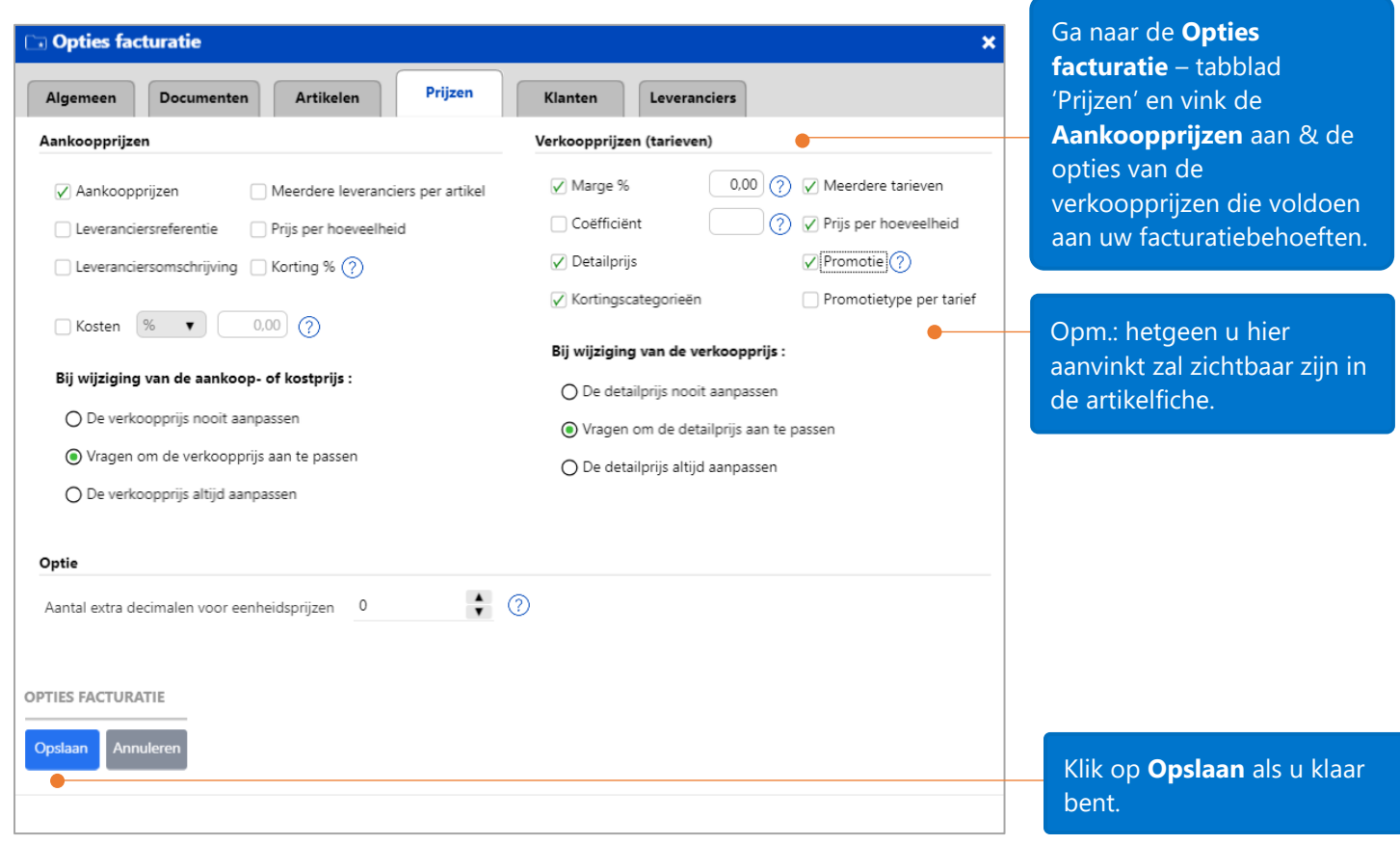

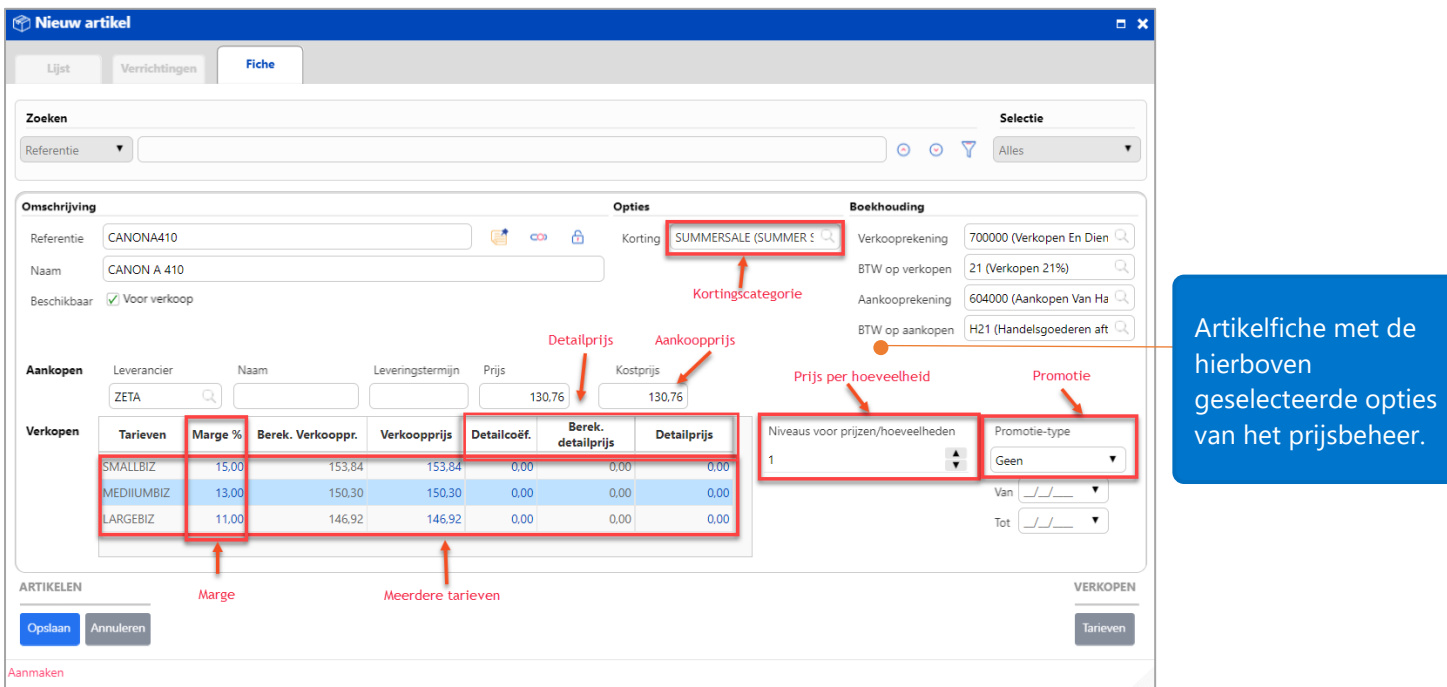

Opm.: als u ook prijzen incl. BTW hanteert, wordt de Detailprijs gebruikt in dagboeken waar u met prijzen BTW inclusief werkt.

Hierdoor kunt u in de artikelfiche de detailcoëfficiënt verschillend van 0 instellen, wat resulteert in de Berekende Detailprijs, die u kan aanpassen of afronden in de Detailprijs.

# <span id="page-7-0"></span>Meerdere verkooptarieven en verkooptarieven per klant

U kunt voor uw artikelen gebruik maken van meerdere verkooptarieven en per default een specifieke prijs per klant definiëren.

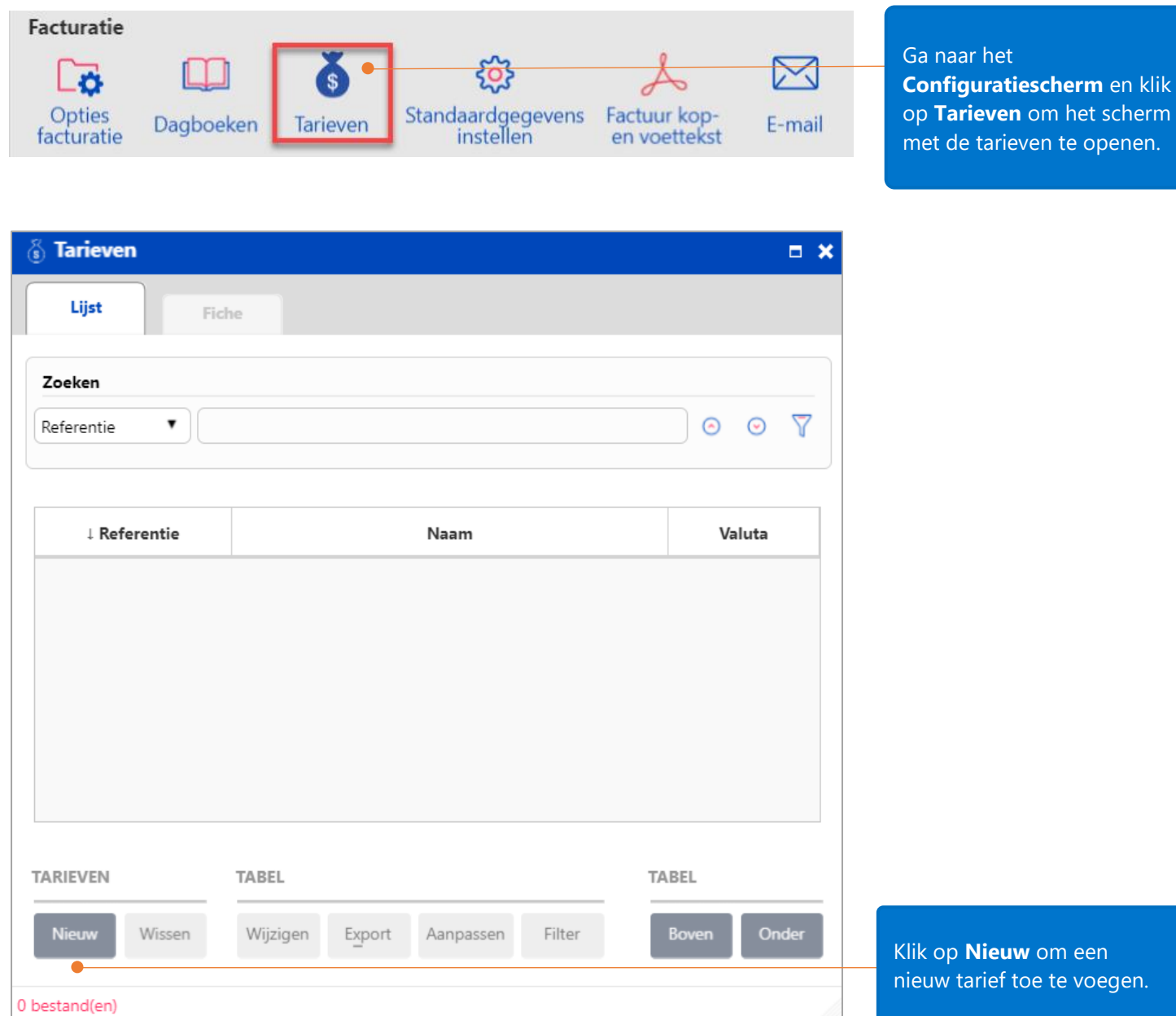

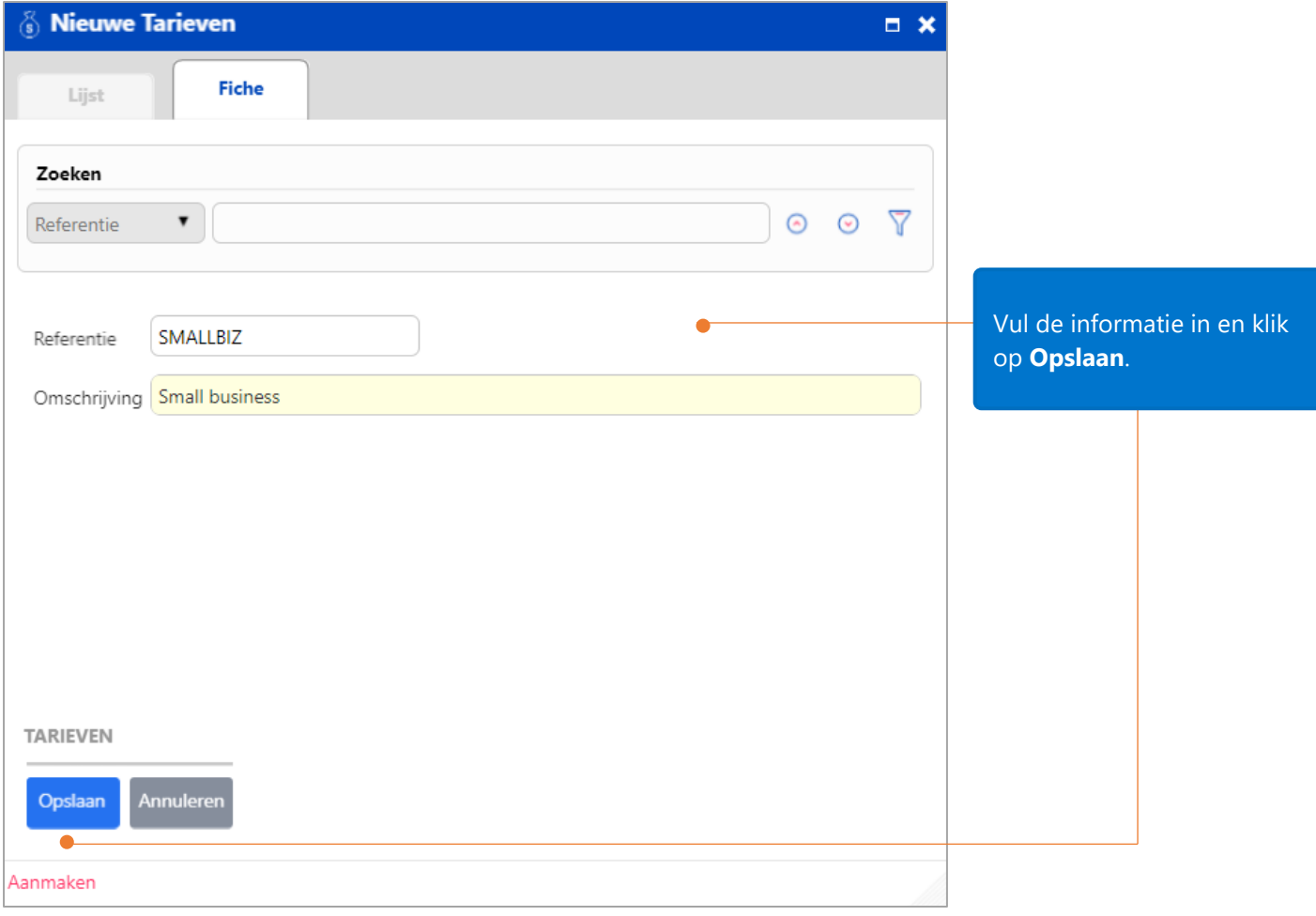

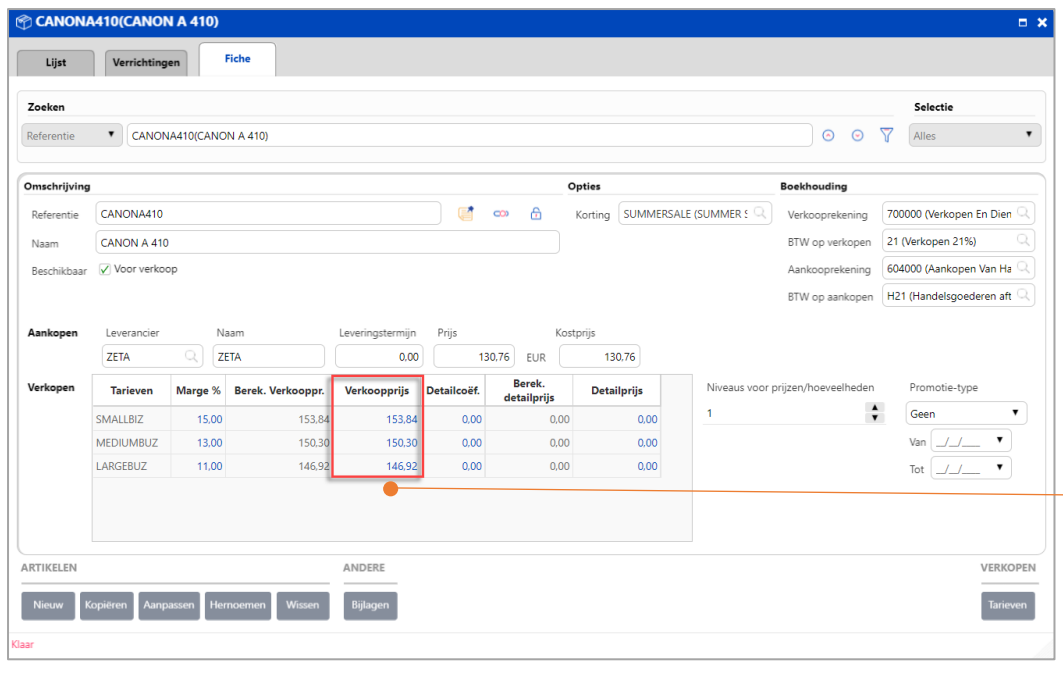

Artikel Canon A 410 heeft 3 verkoopprijzen (3 tarieven).

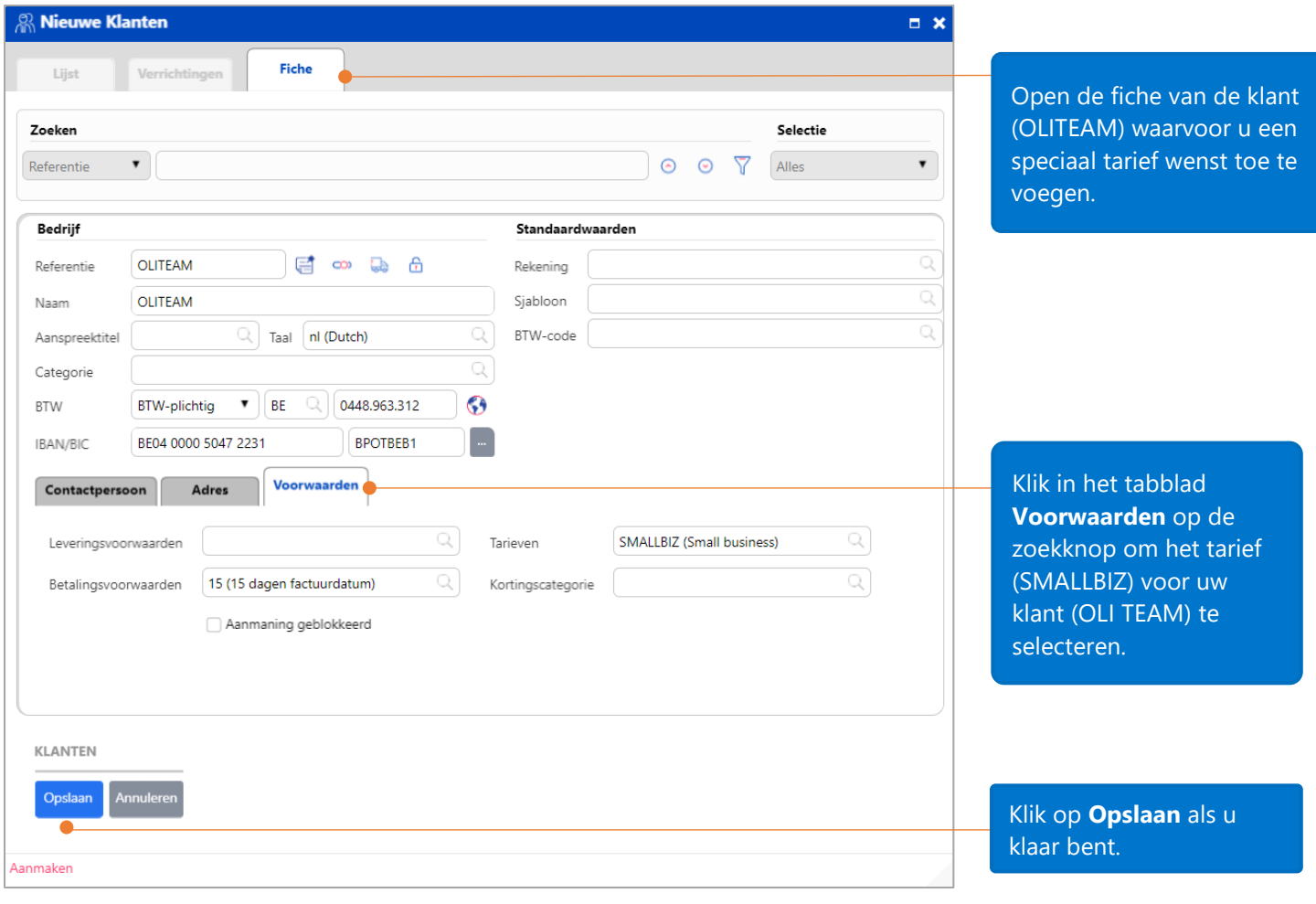

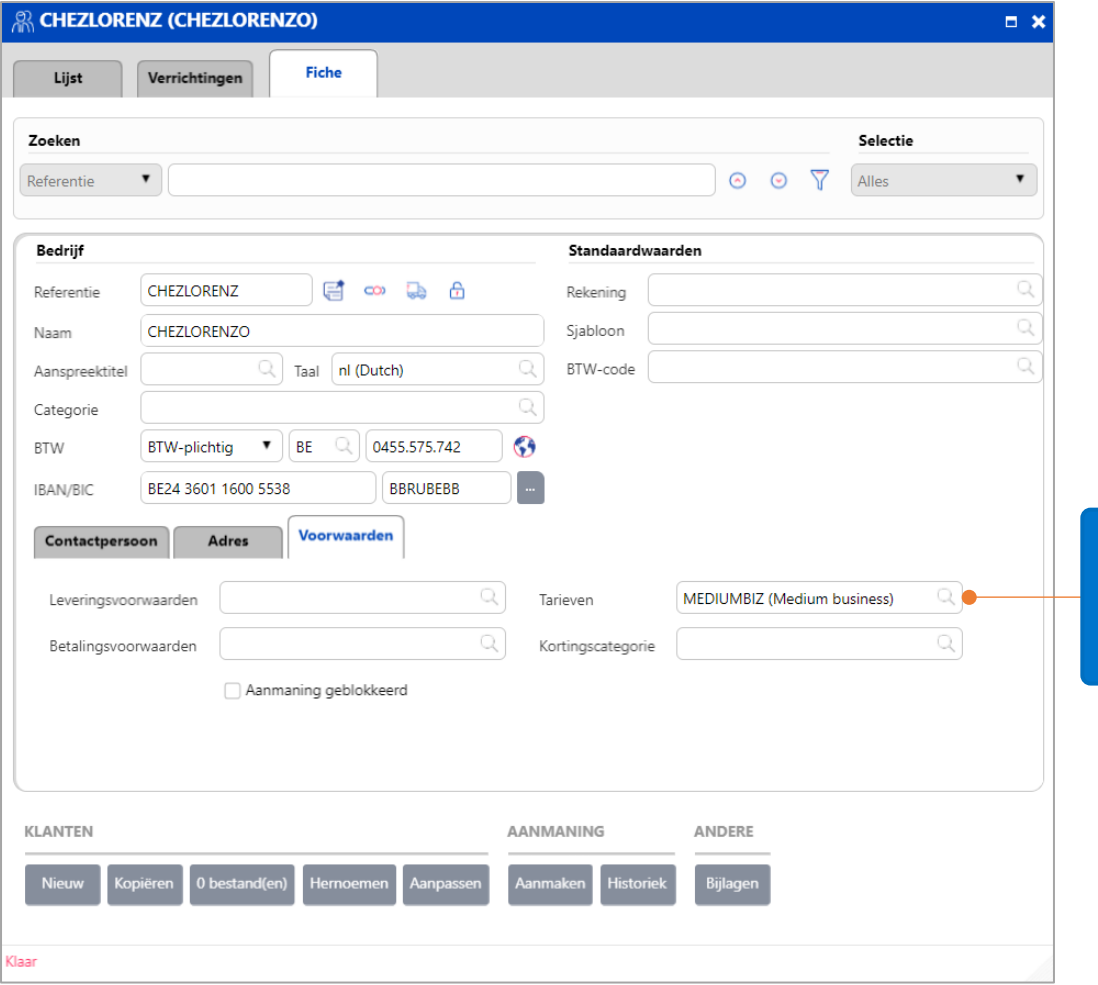

Op dezelfde wijze werd tarief MEDIUMBIZ gelinkt aan de klant CHEZ LORENZO.

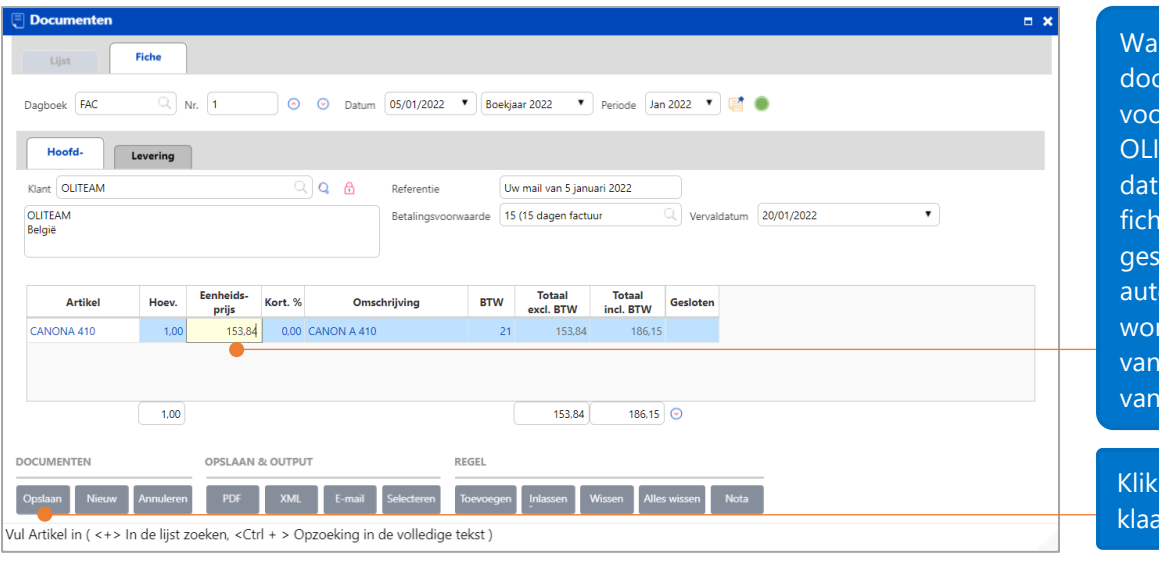

nneer u een cument aanmaakt or klant ITEAM, zal het tarief  $\alpha$  u als tarief in de e van OLITEAM  $\ddot{\text{e}}$ electeerd hebt hier omatisch gebruikt rden na het invullen de hoeveelheden de artikelen.

**Opslaan** als u r bent.

# <span id="page-11-0"></span>Verkoopprijzen per hoeveelheid

Naast het toekennen van een tarief per klant, kunt u ook een tarief instellen per hoeveelheid artikelen.

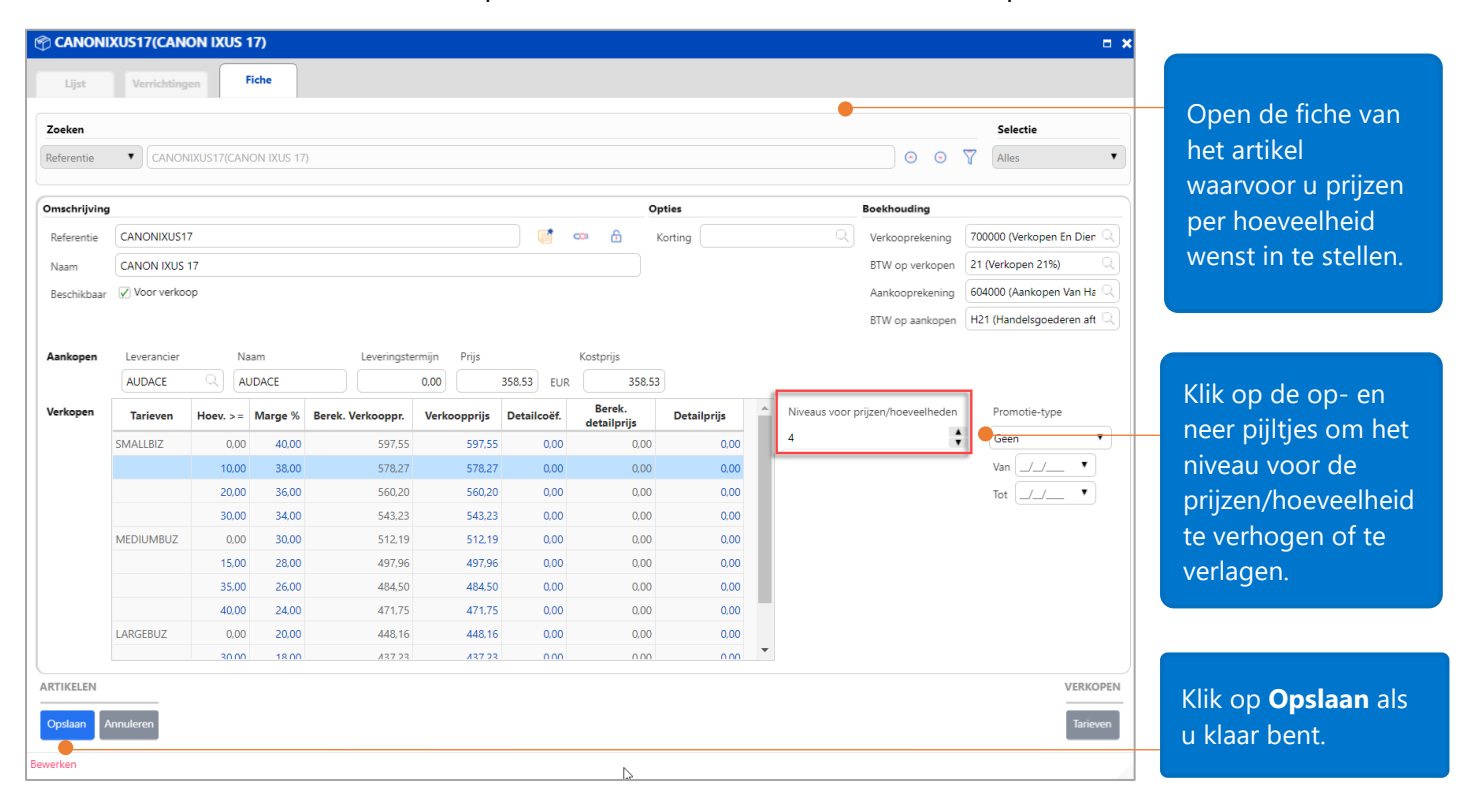

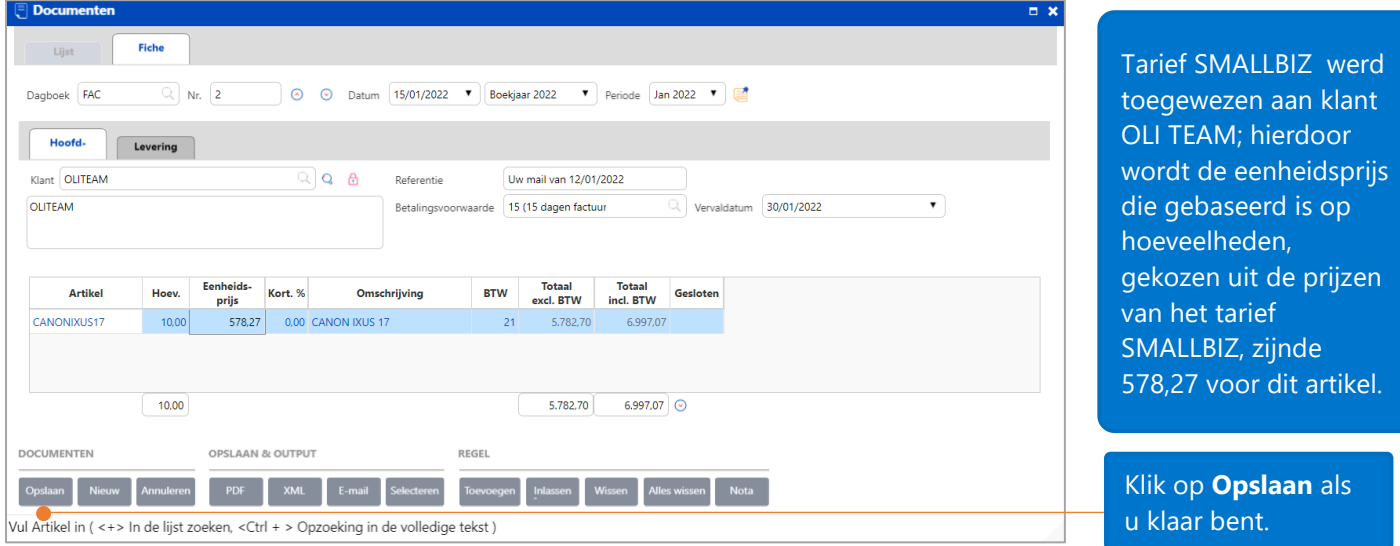

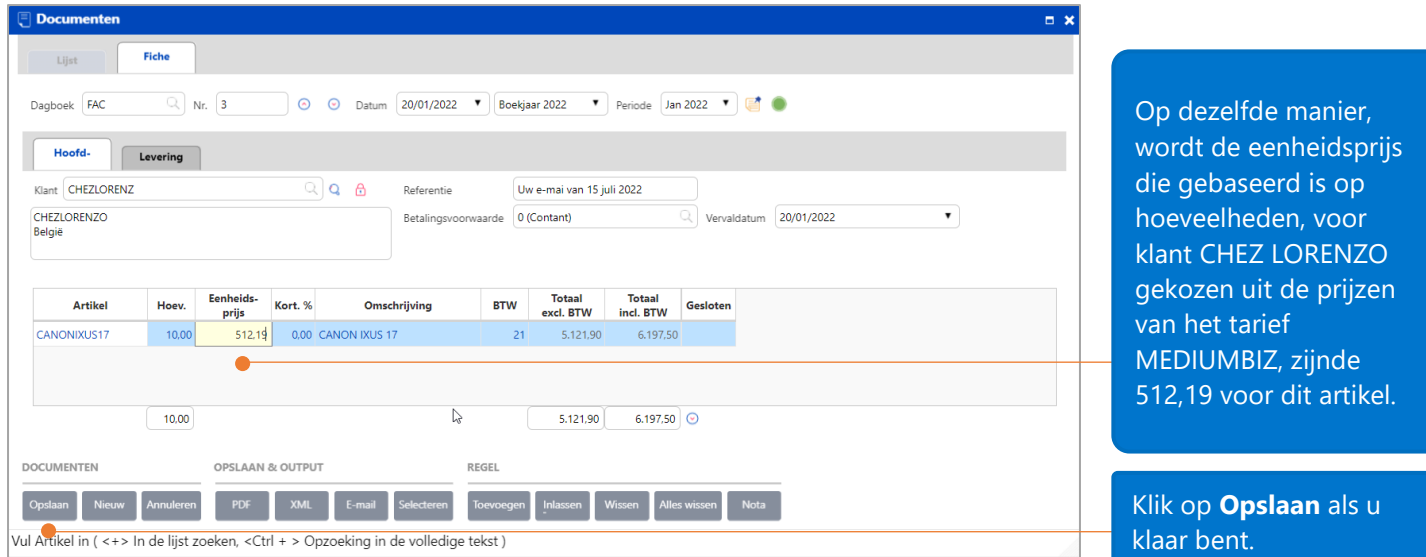

Opm.: Indien u geen tarief toewijst aan een klant in de klantenfiche, dan zullen de prijzen van het eerste tarief in de tarieflijst van het artikel (gebaseerd op de hoeveelheden) als default worden gebruikt.

## <span id="page-12-0"></span>Promotie

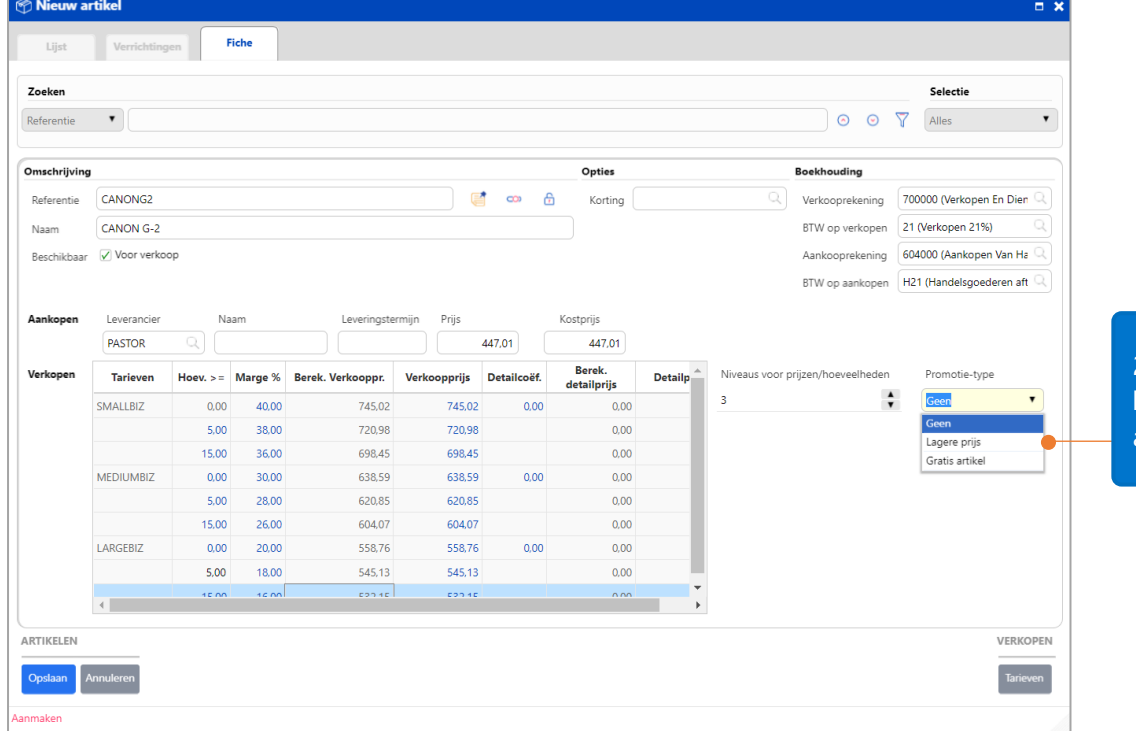

Het geavanceerde beheer van de tarieven laat eveneens het beheer van promoties binnen de tarieven toe.

2 types van promotie: **lagere prijs** of **gratis**  artikel

## <span id="page-13-0"></span>Promotie – Lagere prijs

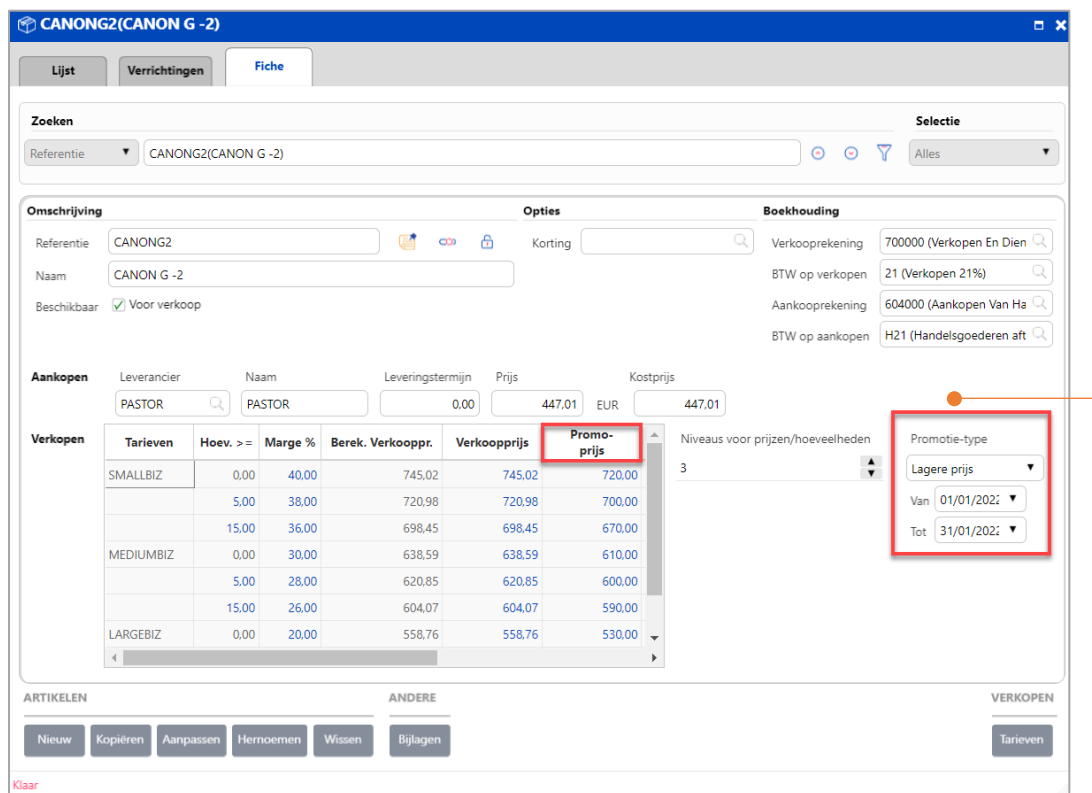

Als u kiest voor de **Lagere prijs**, vul dan de promotie **Van** & de promotie **Tot** in, alsook de **Promoprijs** en eventueel de **Promo detailprijs**.

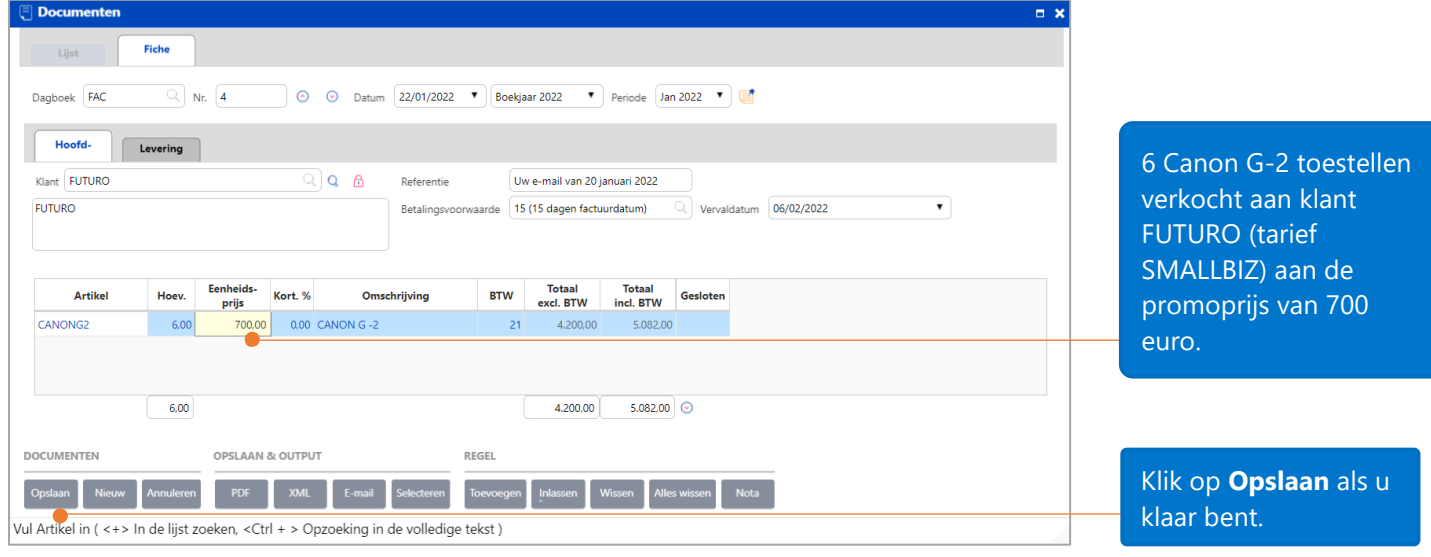

#### <span id="page-14-0"></span>Promotie – Gratis artikel

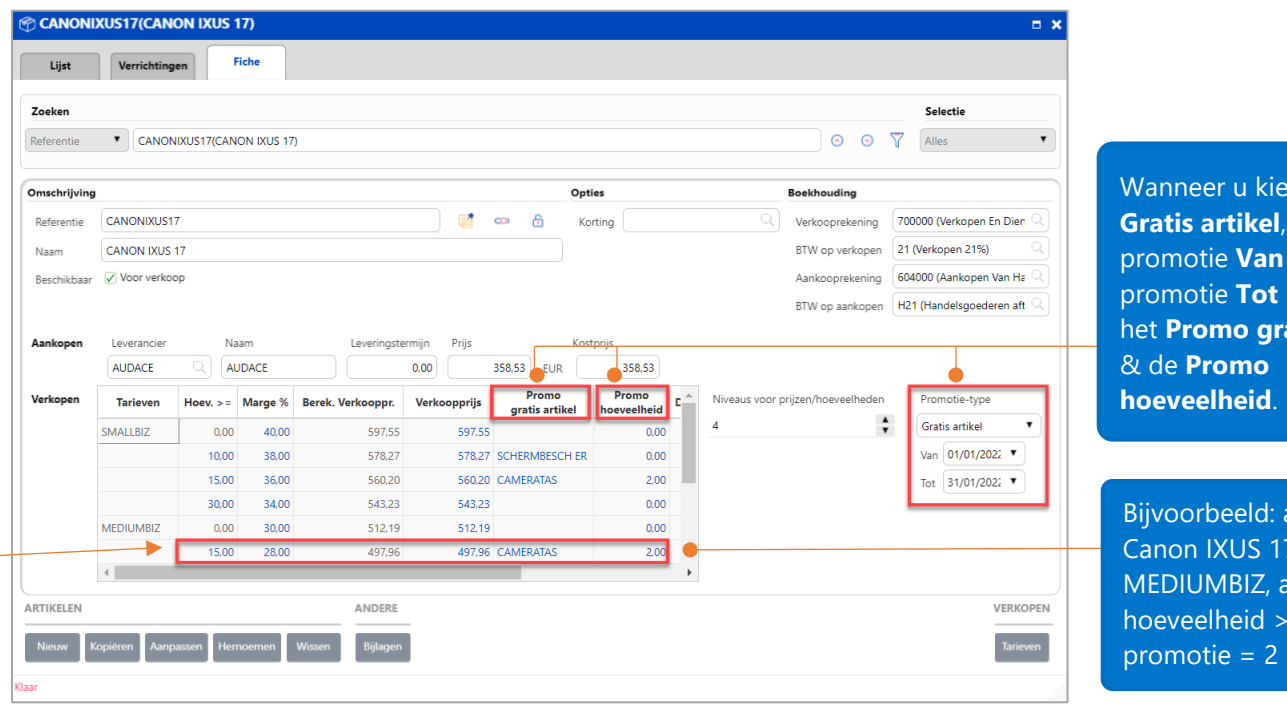

eer u kiest voor het **artikel**, vul dan de ptie **Van** en ptie **Tot** in, alsook **heta** *gratis* artikel & de **Promo elheid**.

orbeeld: artikel IXUS 17; tarief UMBIZ, als de  $e$ elheid >=15,  $otie = 2$ 

Opm.: het promo aantal wordt berekend in verhouding tot de verkochte hoeveelheid artikelen. Bijvoorbeeld, als klant MACARENO (tarief MEDIUMBIZ) 15 Canon G-2 toestellen koopt, dan krijgt hij 2 cameratassen. Als hij 30 Canon G-2 toestellen koopt, krijgt hij 4 cameratassen.

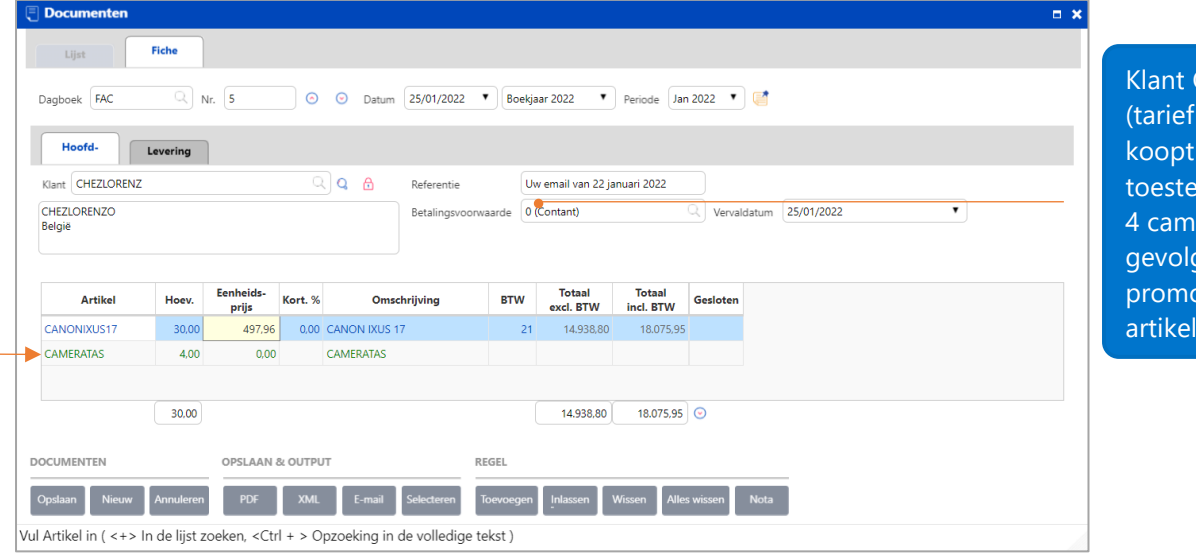

CHEZLORENZO MEDIUMBIZ) 30 Canon IXUS 17 llen. Dus krijgt hij eratassen ten ge van de ptie 'gratis len'.

# <span id="page-15-0"></span>Specifieke prijzen en kortingen

Deze functionaliteit maakt het makkelijk om kortingen en specifieke prijzen per klant en per hoeveelheid te beheren.

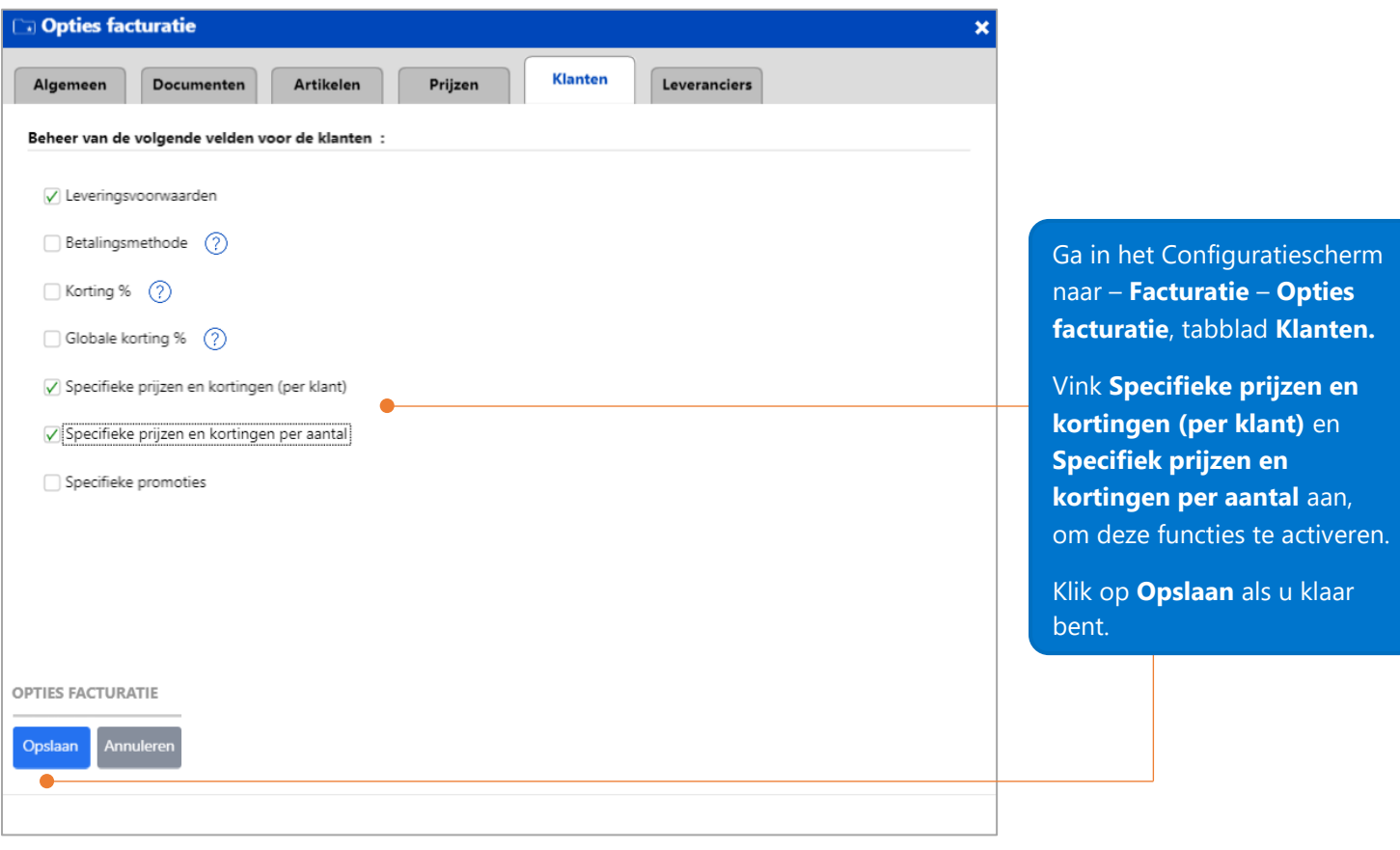

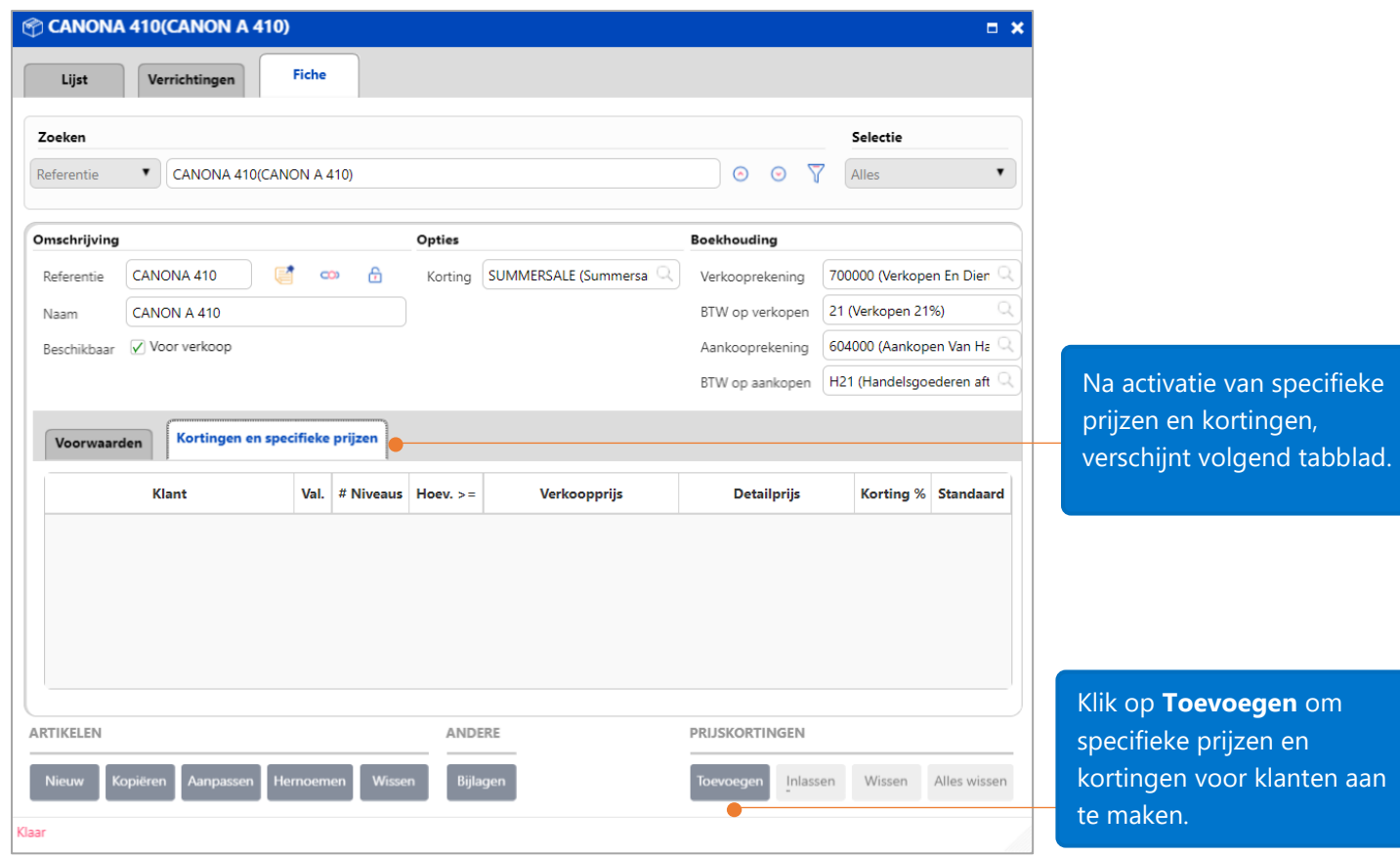

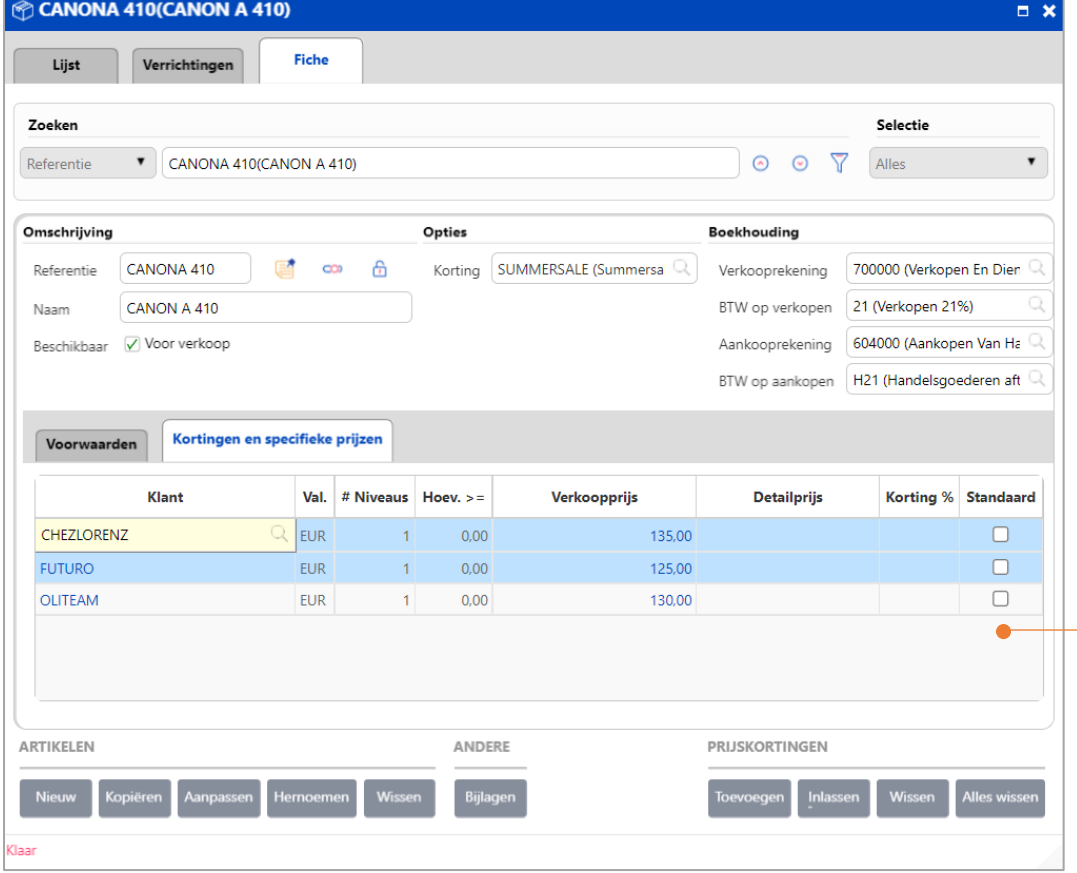

Specifieke prijzen en kortingen per klant

ke

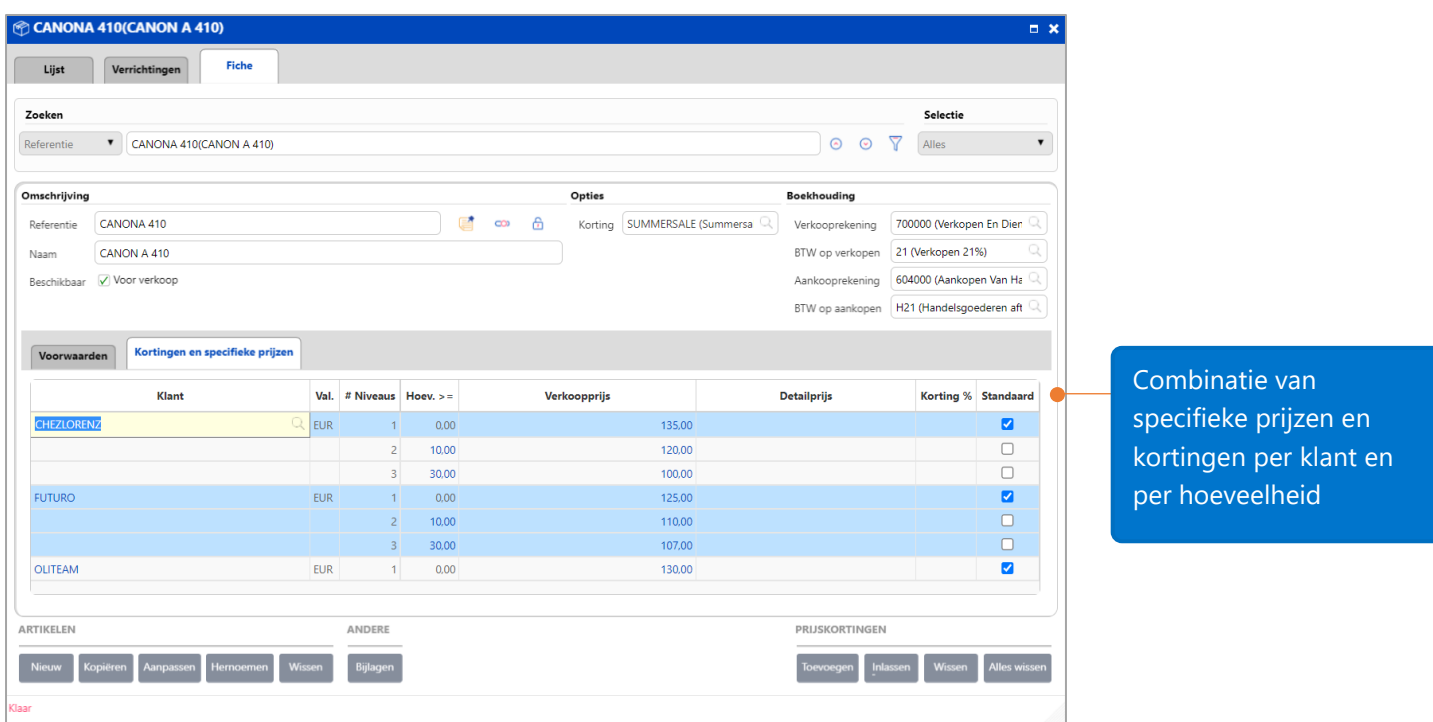

Opm.: **'**De specifieke prijzen en kortingen per aantal' kunnen enkel geactiveerd worden nadat de 'De specifieke prijzen en kortingen per klant' worden geactiveerd.

# <span id="page-18-0"></span>Kortingscategorieën

Deze functie laat u toe kortingen per klantengroepen en artikelgroepen te beheren.

Stel dat u volgende kortingscategorieën wenst te beheren:

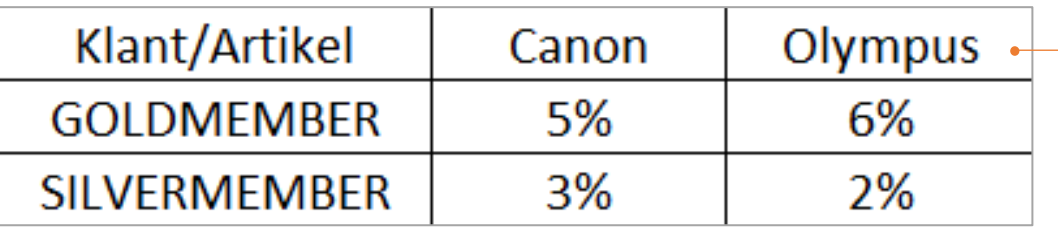

De 'Gold Member'-groep krijgt 5 % korting voor Canon artikelen en 6 % voor Olympus artikelen.

De 'Silver Member'- groep krijgt 3% korting voor Canon artikelen en 2% voor Olympus artikelen.

### <span id="page-18-1"></span>Aanmaken van een kortingscategorie voor klanten

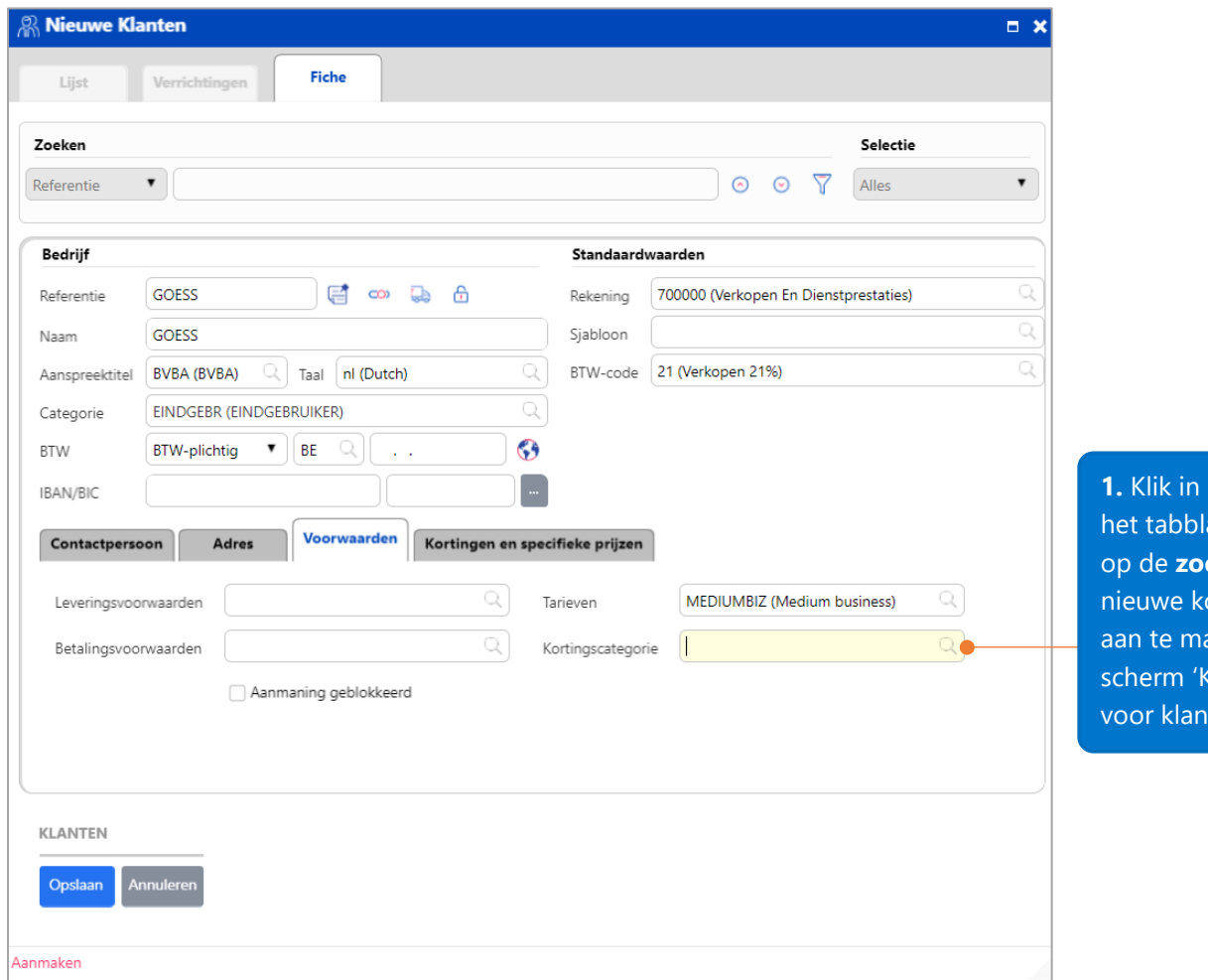

een klantenfiche, in ad '**Voorwaarden' ekknop** om een ortingscategorie aken. Dit zal het Sortingscategorie ten' openen.

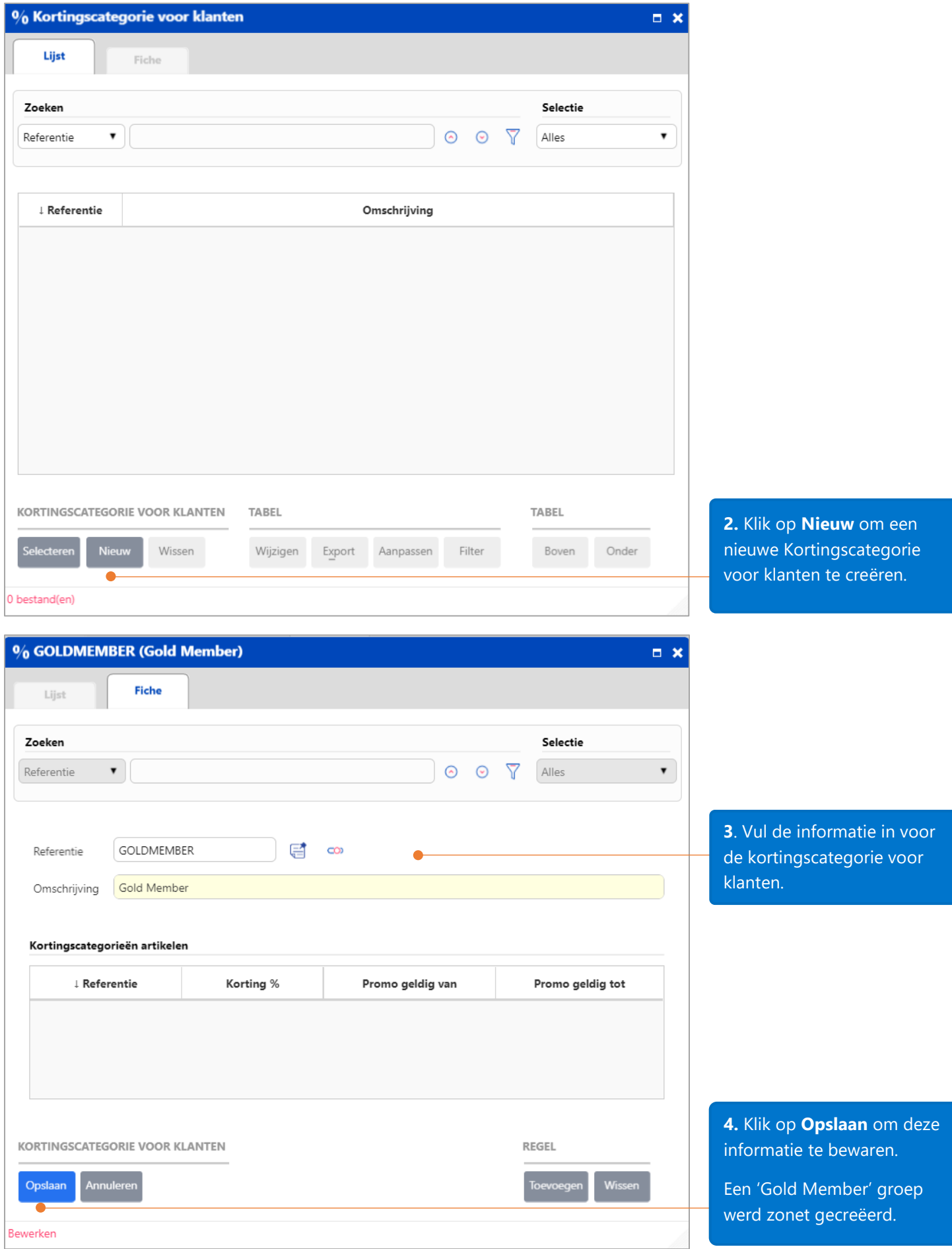

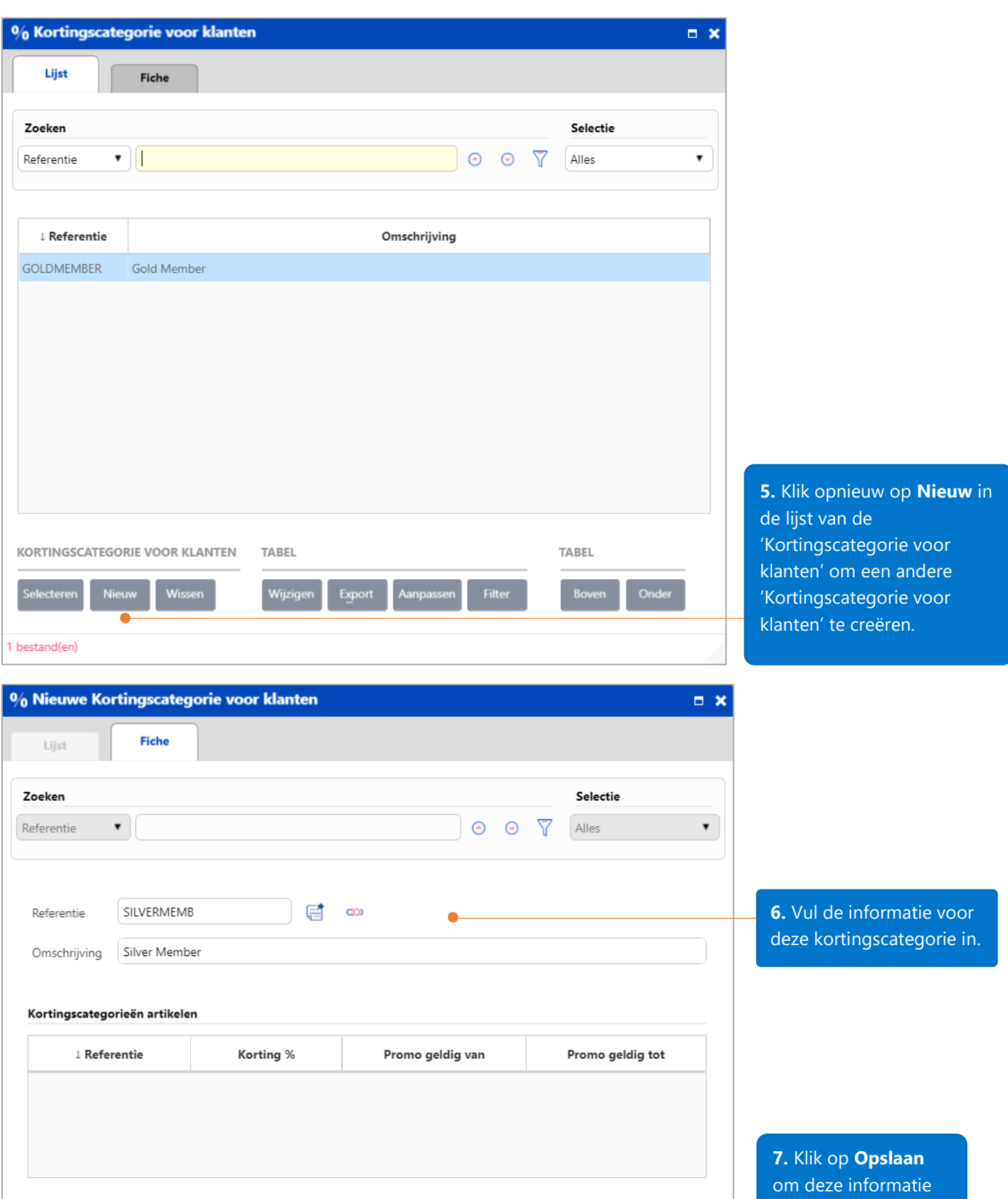

REGEL

**Toevoege** 

Wissen

KORTINGSCATEGORIE VOOR KLANTEN

Annuleren

Opslaan  $\overline{\bullet}$ Aanmaken

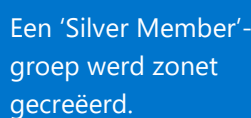

te bewaren.

## <span id="page-21-0"></span>Aanmaken van een kortingscategorie voor artikelen

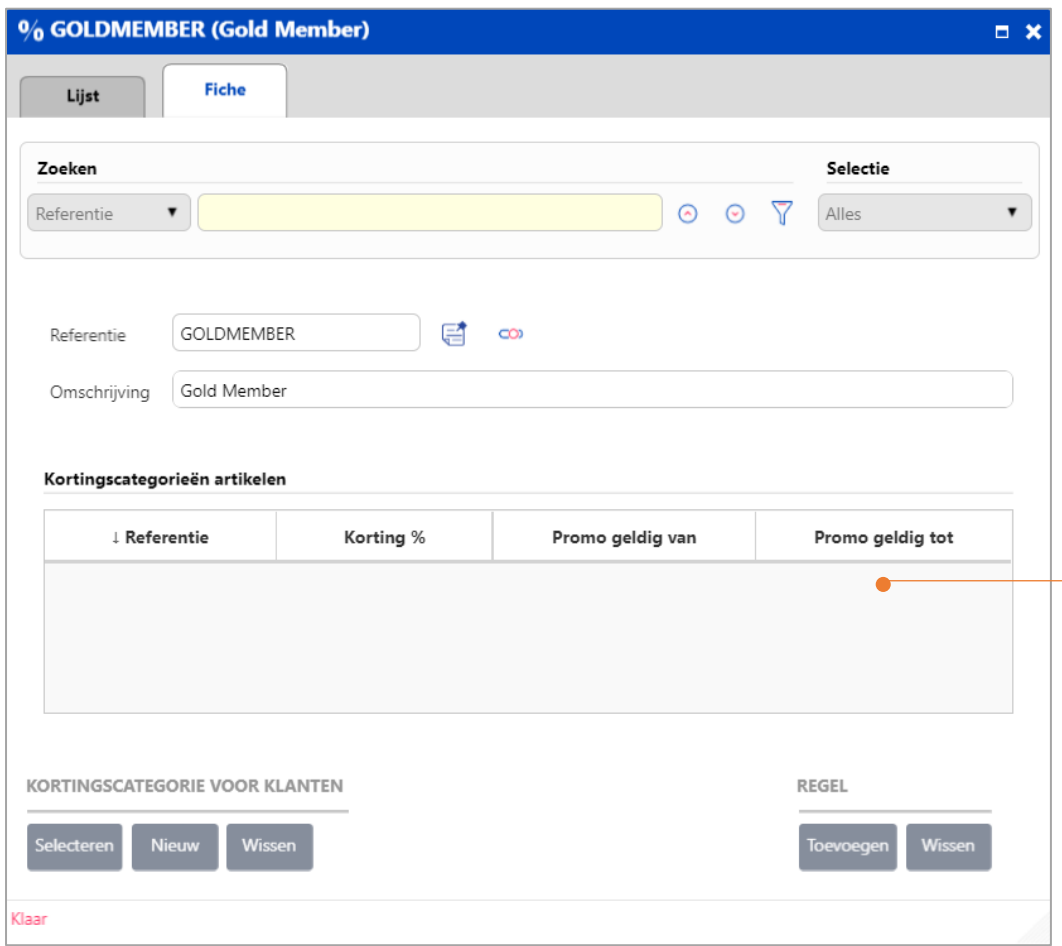

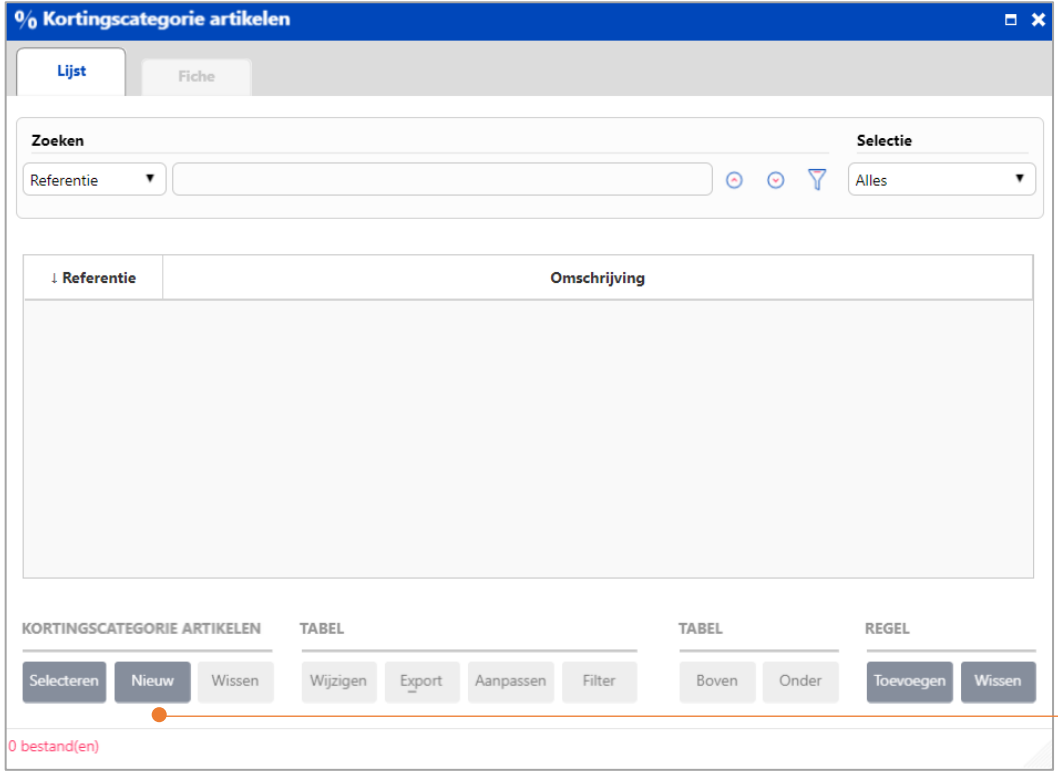

**1.** Klik in de fiche van een kortingscategorie voor klanten op **Toevoegen regel** om een nieuwe 'Kortingscategorie voor artikelen' aan te maken.

Dit zal het scherm 'Kortingscategorie voor artikelen' openen.

**2**. Klik op **Nieuw** om een nieuwe 'Kortingscategorie voor artikelen' te creëren.

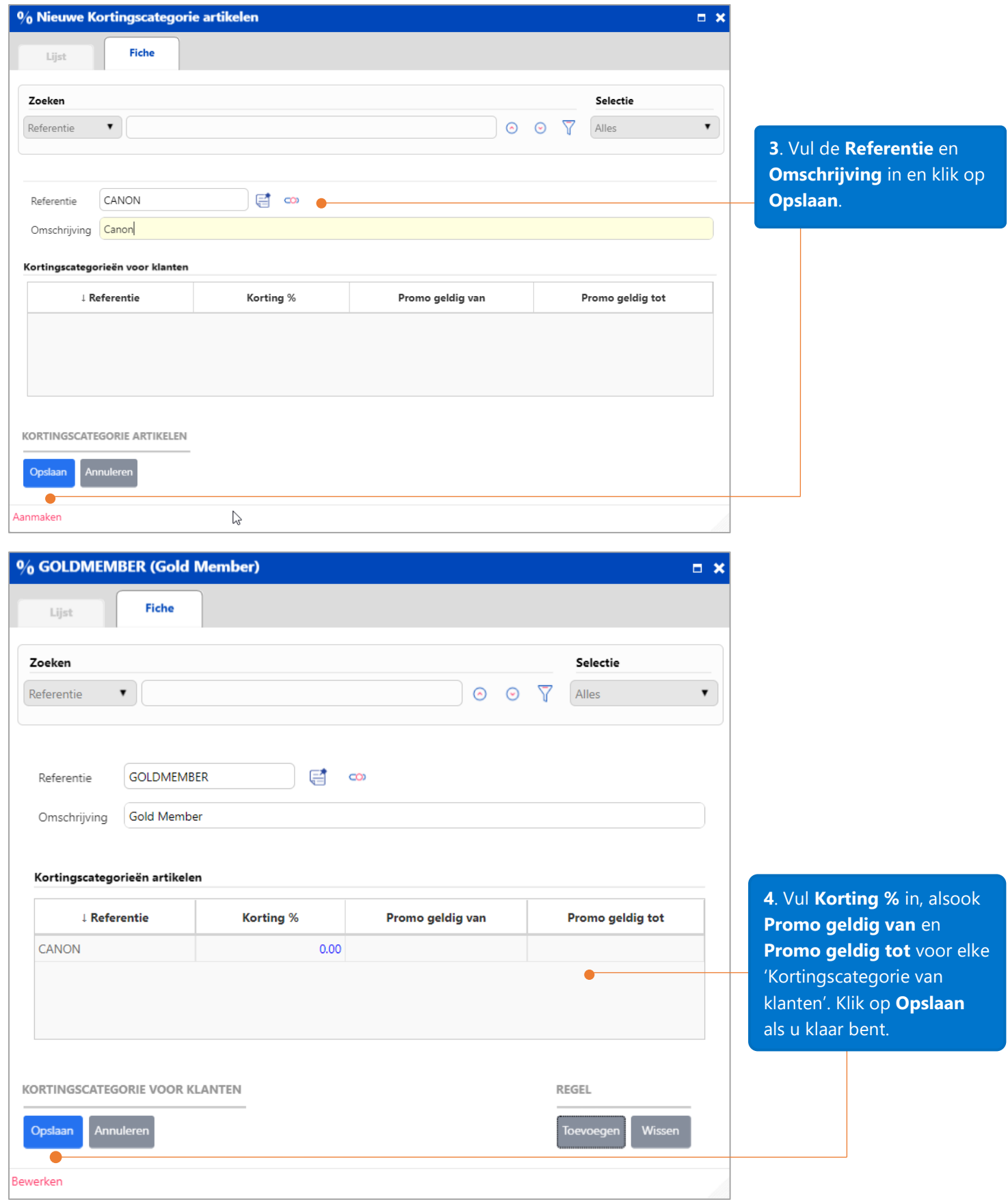

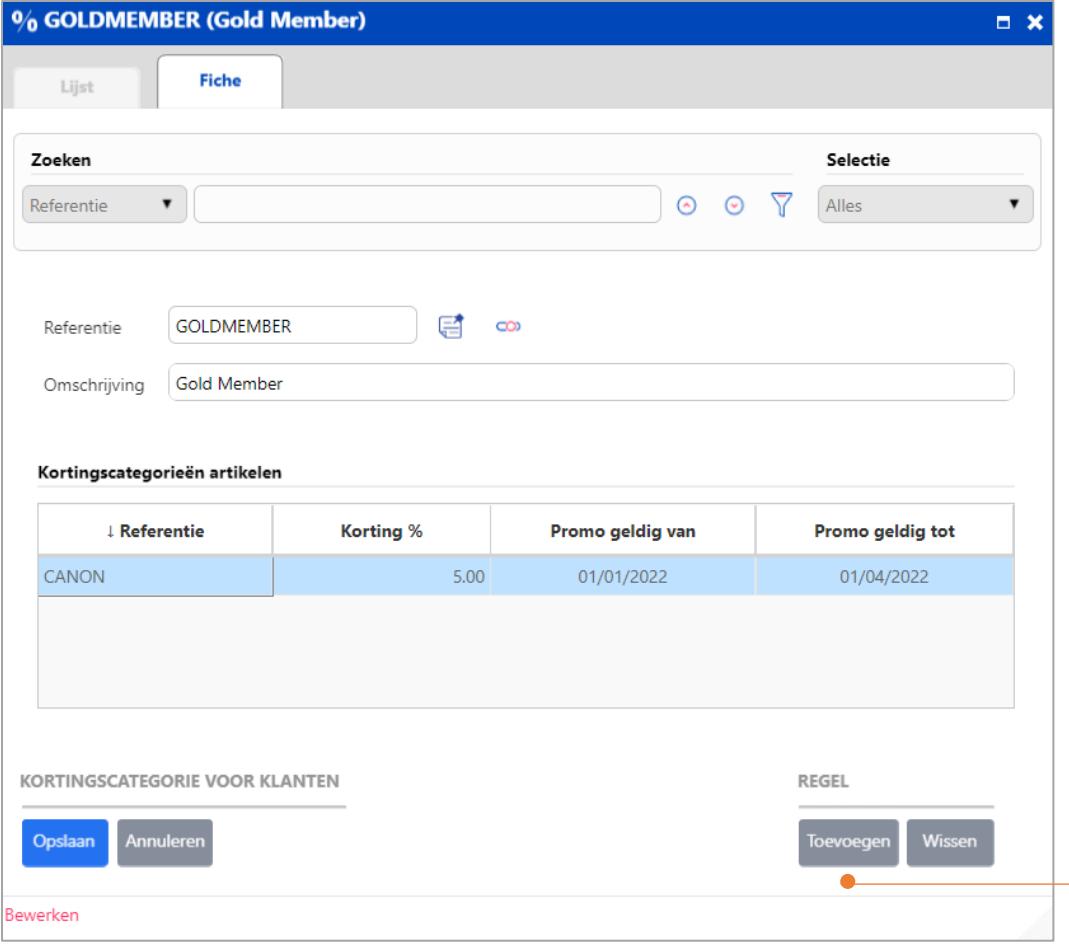

**5**. Klik in de fiche van een kortingscategorie voor klanten op **Toevoegen regel** om een nieuwe 'Kortingscategorie voor artikelen' te maken.

Dit zal het scherm 'Kortingscategorie voor artikelen' openen.

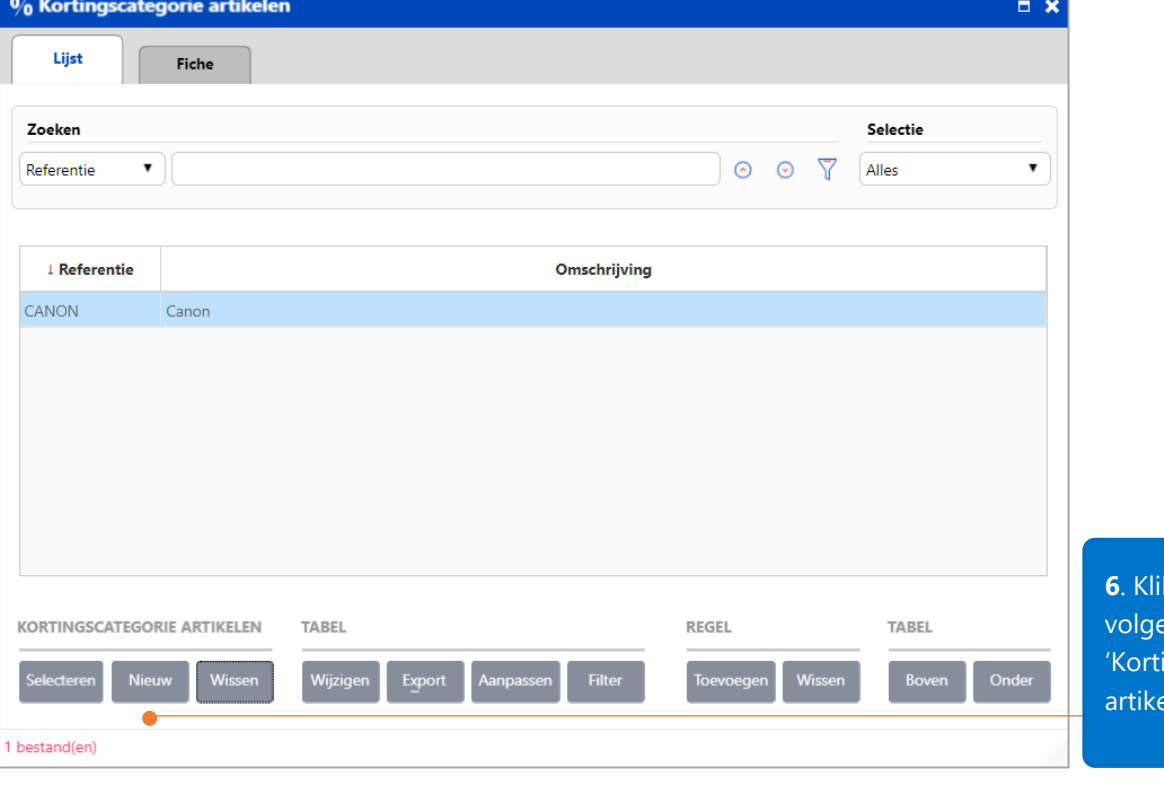

**k** op **Nieuw** om de ende ingscategorie voor elen' te maken.

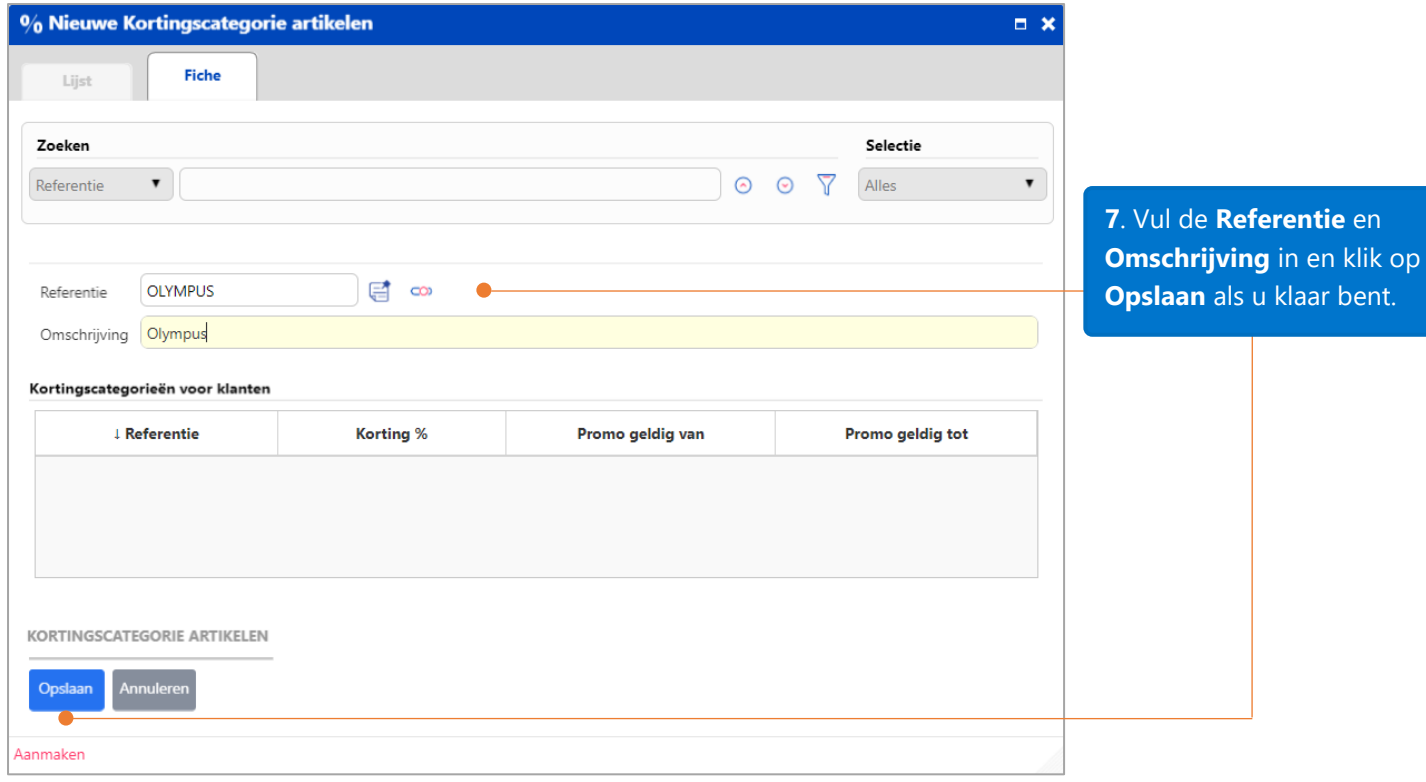

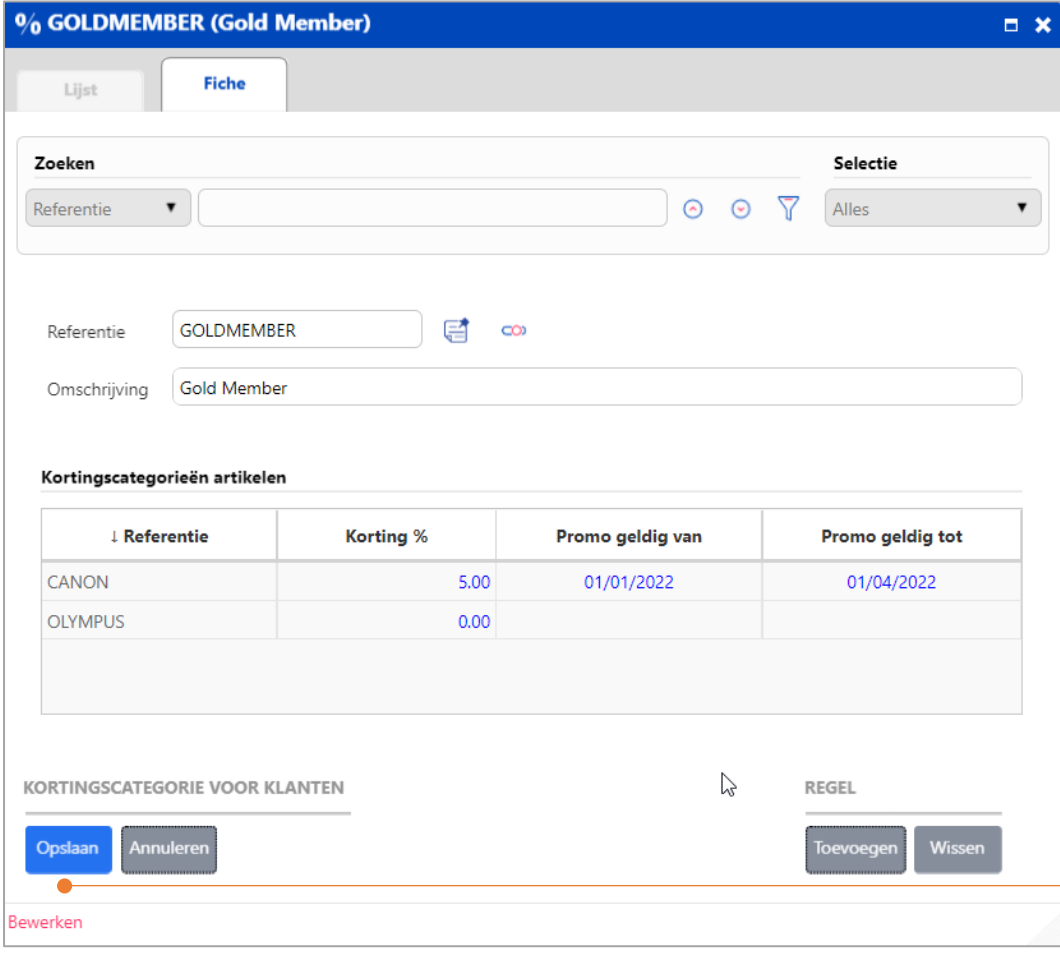

**8**. Vul **Korting %** in, alsook **Promo geldig van** en **Promo geldig tot** voor elke 'Kortingscategorie van klanten'.

En klik op **Opslaan** als u klaar bent.

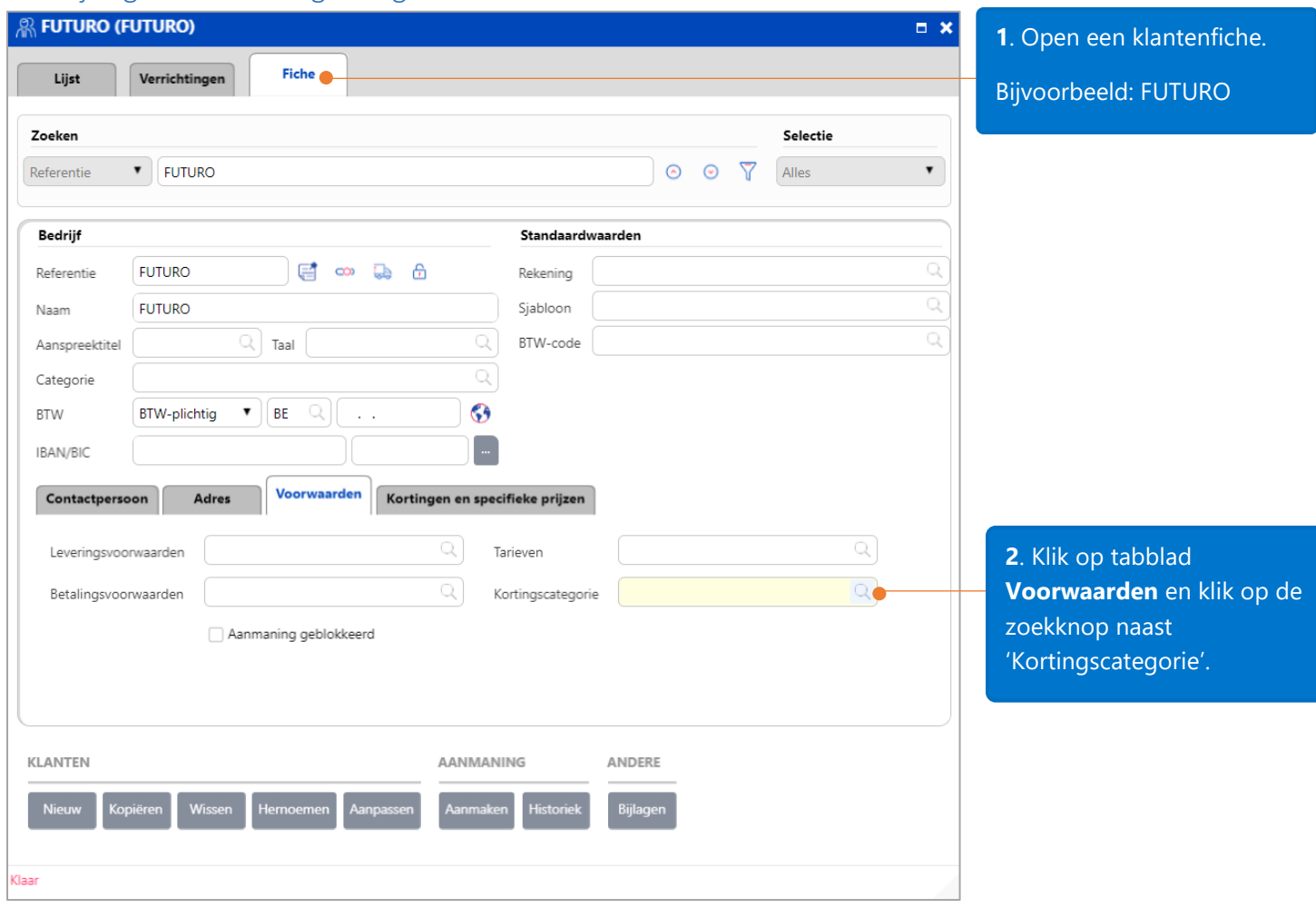

## <span id="page-25-0"></span>Toewijzing van de kortingscategorie voor klanten aan een klant

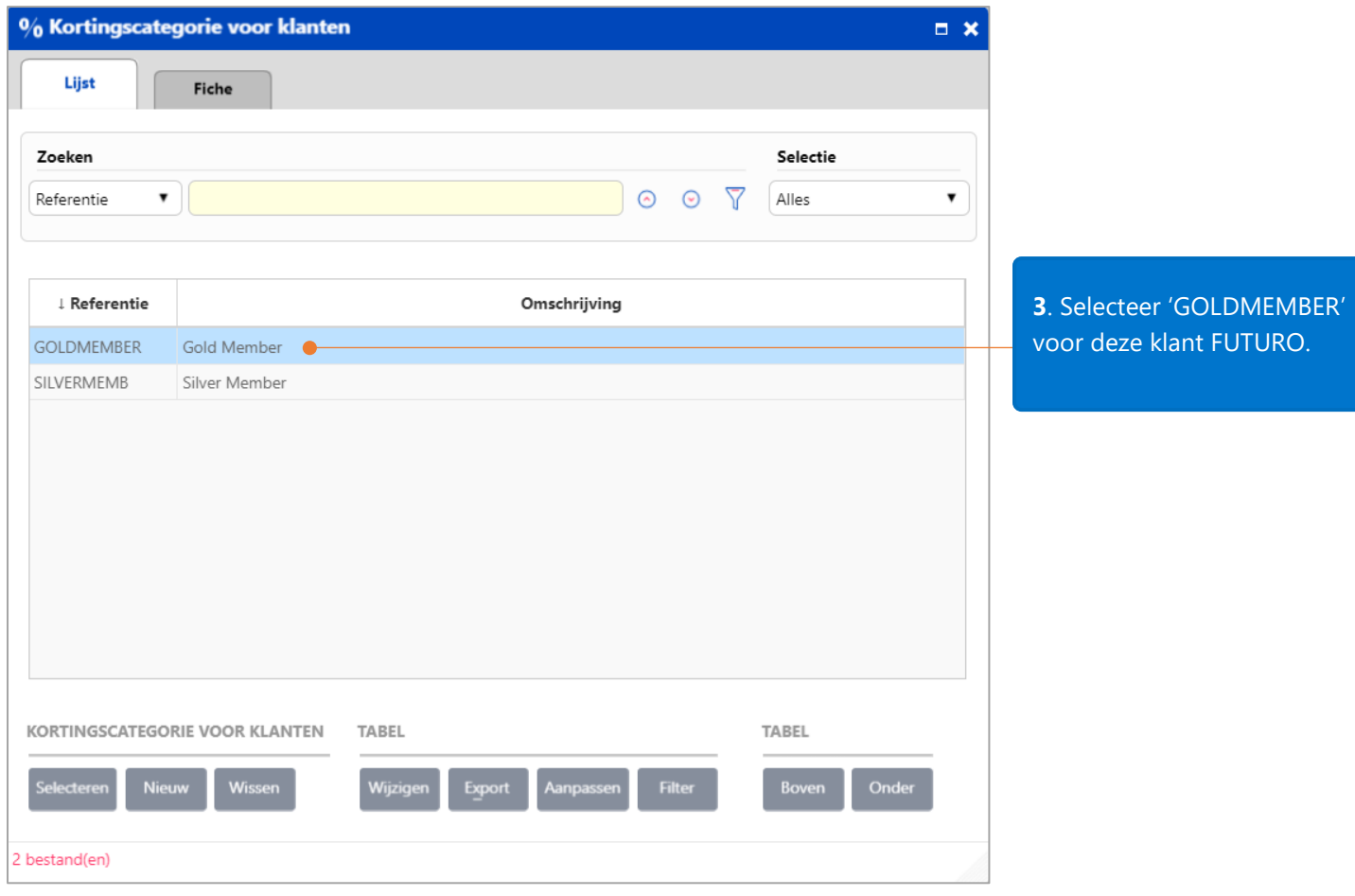

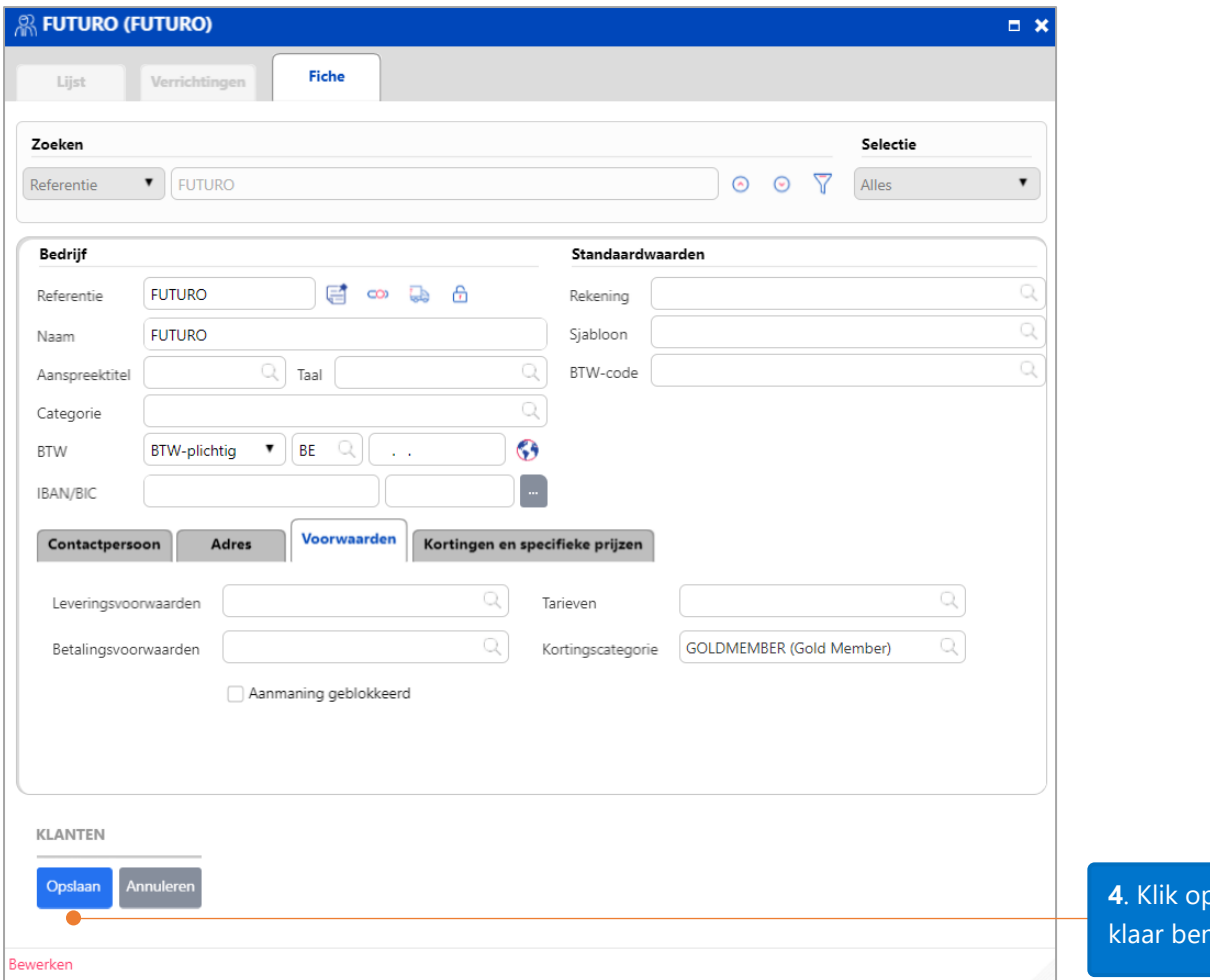

## <span id="page-27-0"></span>Toewijzing van de kortingscategorie voor artikelen aan een artikel

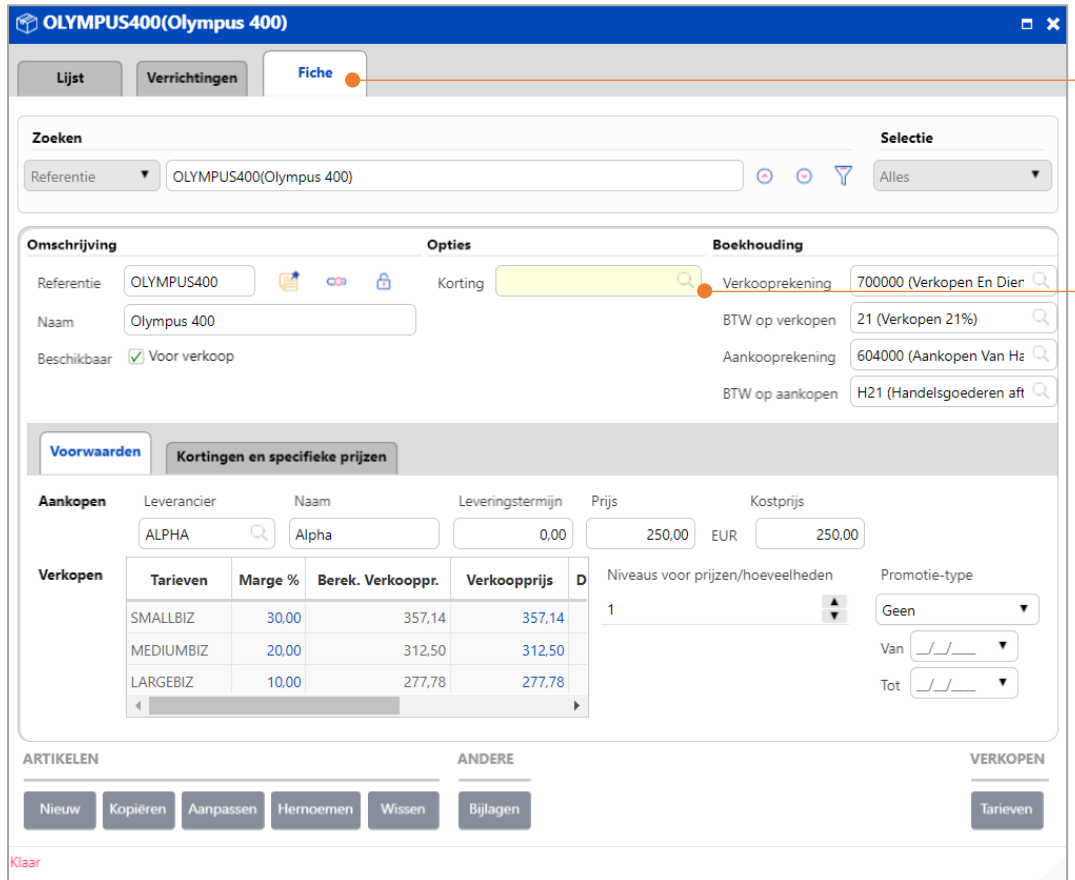

**A**. Opslaan als u it.

**1**. Open een artikelfiche. Bijvoorbeeld: OLYMPUS 400

**2**. Klik op de zoekknop naast 'Korting' om een kortingscategorie voor artikelen op te zoeken.

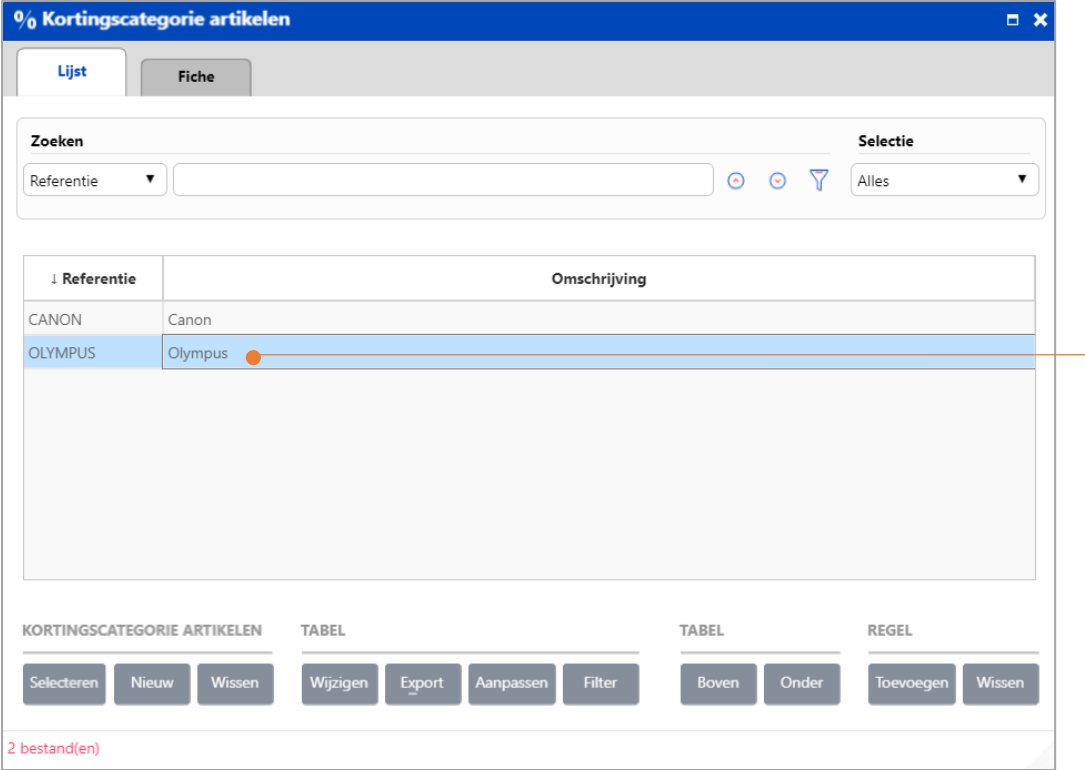

**3**. Selecteer de categorie OLYMPUS' voor artikel OLYMPUS 400.

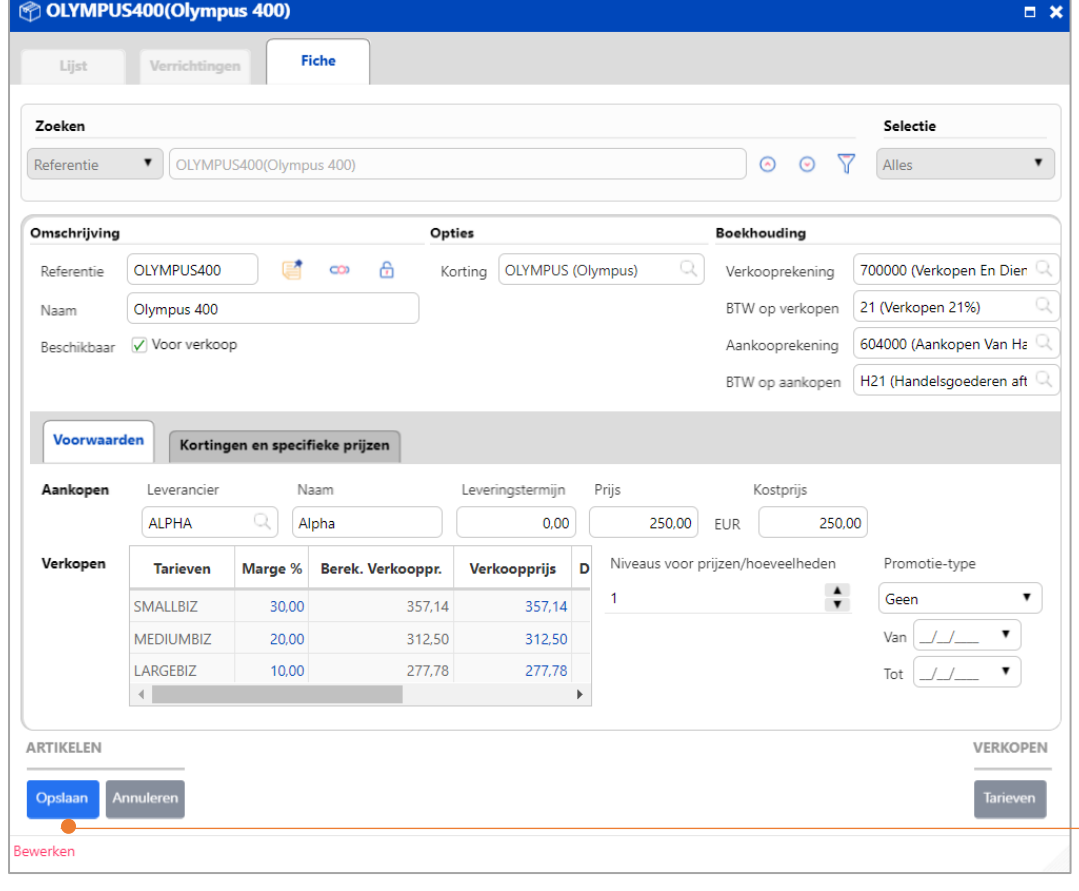

**4**. Klik op **Opslaan** als u klaar bent.

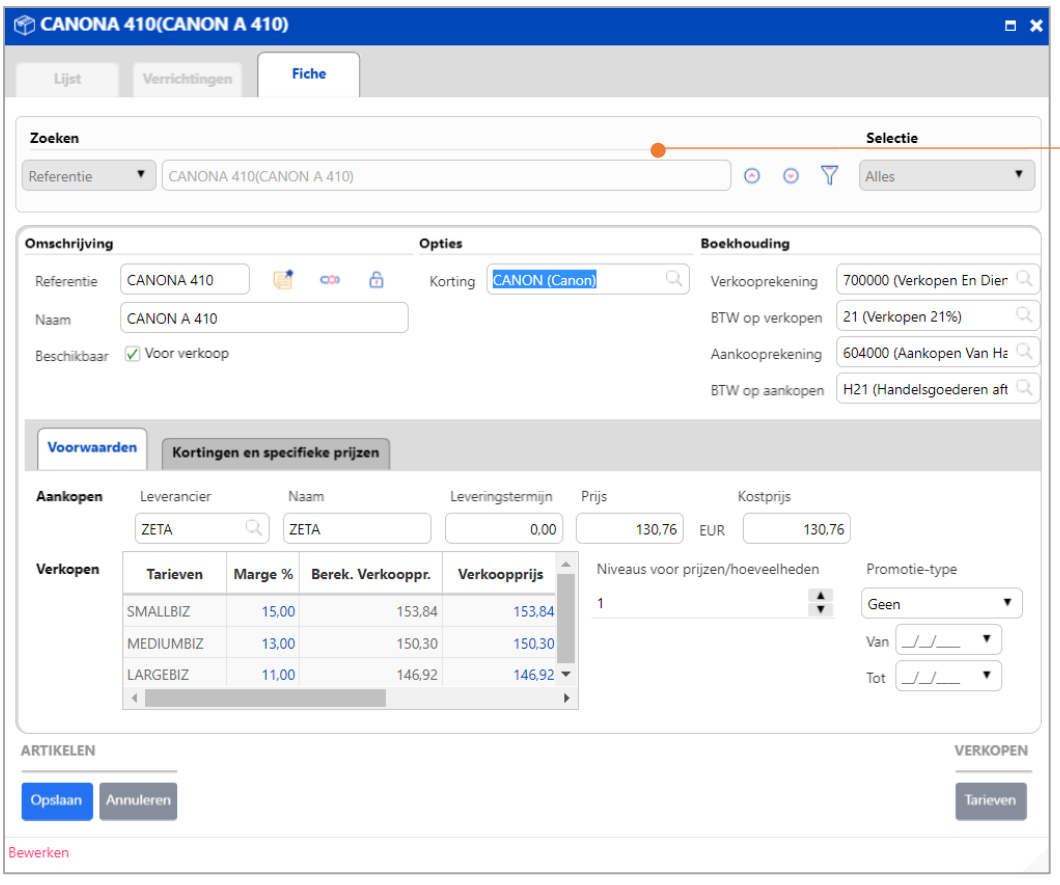

Selecteer op gelijkaardige wijze de kortingscategorie voor artikelen 'Canon' voor artikel CANON A410.

Nog even herhalen dat we onderstaande kortingscategorieën wensten te beheren:

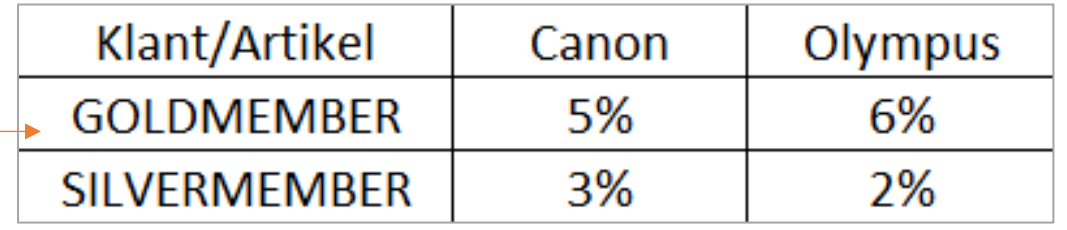

Laat ons nu zien hoe de hierboven gedefinieerde kortingscategorieën u hierbij zullen helpen.

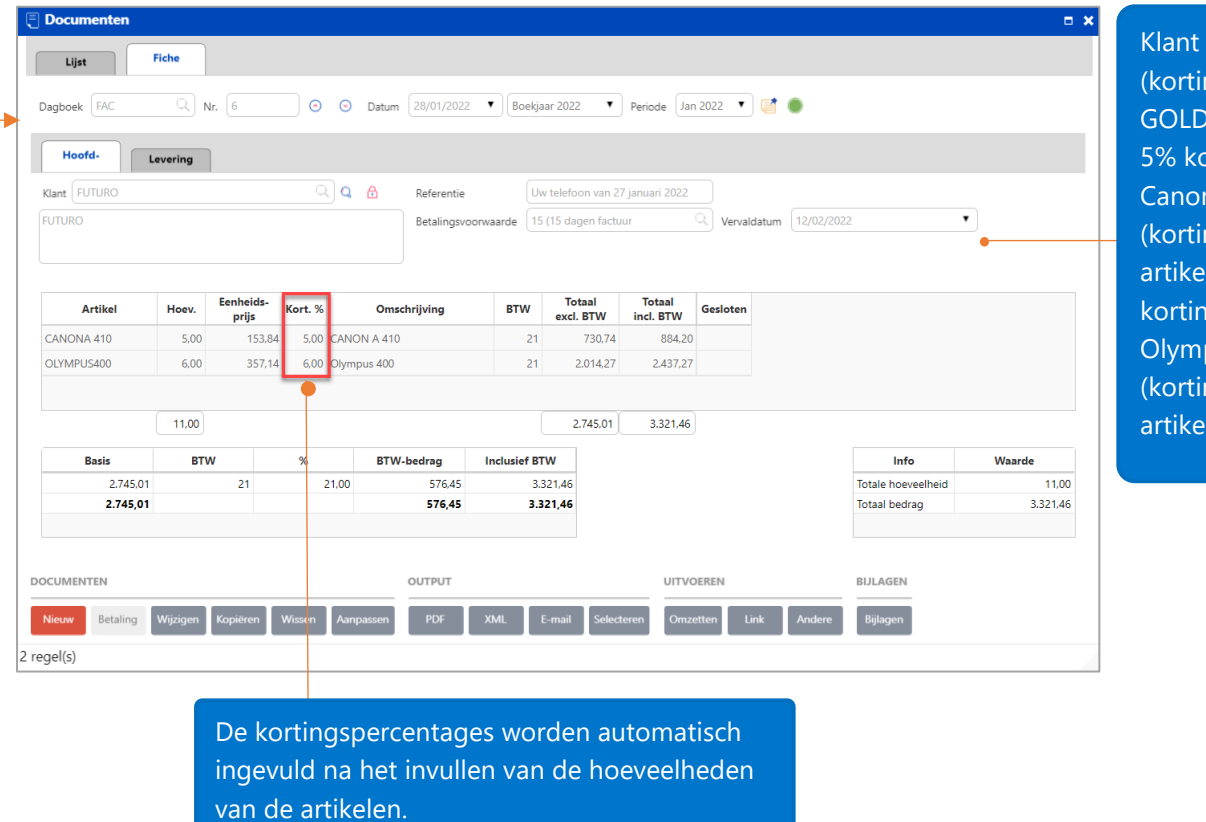

**FUTURO** ngscategorie MEMBER) krijgt orting voor artikel  $n$  A410 ngscategorie voor len CANON) en 6% ng voor artikel  $pus$  400 ngscategorie voor len OLYMPUS).

Opm.: <sup>u</sup> kunt al de functies van het prijsbeheer combineren, zoals meerdere tarieven, tarieven per klant, tarieven per hoeveelheid, promoties, specifieke prijzen en kortingen, en kortingscategorieën, voor een optimaal resultaat.

## <span id="page-31-0"></span>Facturatierapporten

Naast de overzichten die beschikbaar zijn in de Facturatie Business-versie, biedt de Enterprise-versie eveneens overzichten m.b.t **Tarieven** en **Klantspecifieke prijzen**. Deze overzichten helpen u om vlug over informatie van het prijsbeheer van uw artikelen te beschikken en betere beleidsbeslissingen te kunnen nemen.

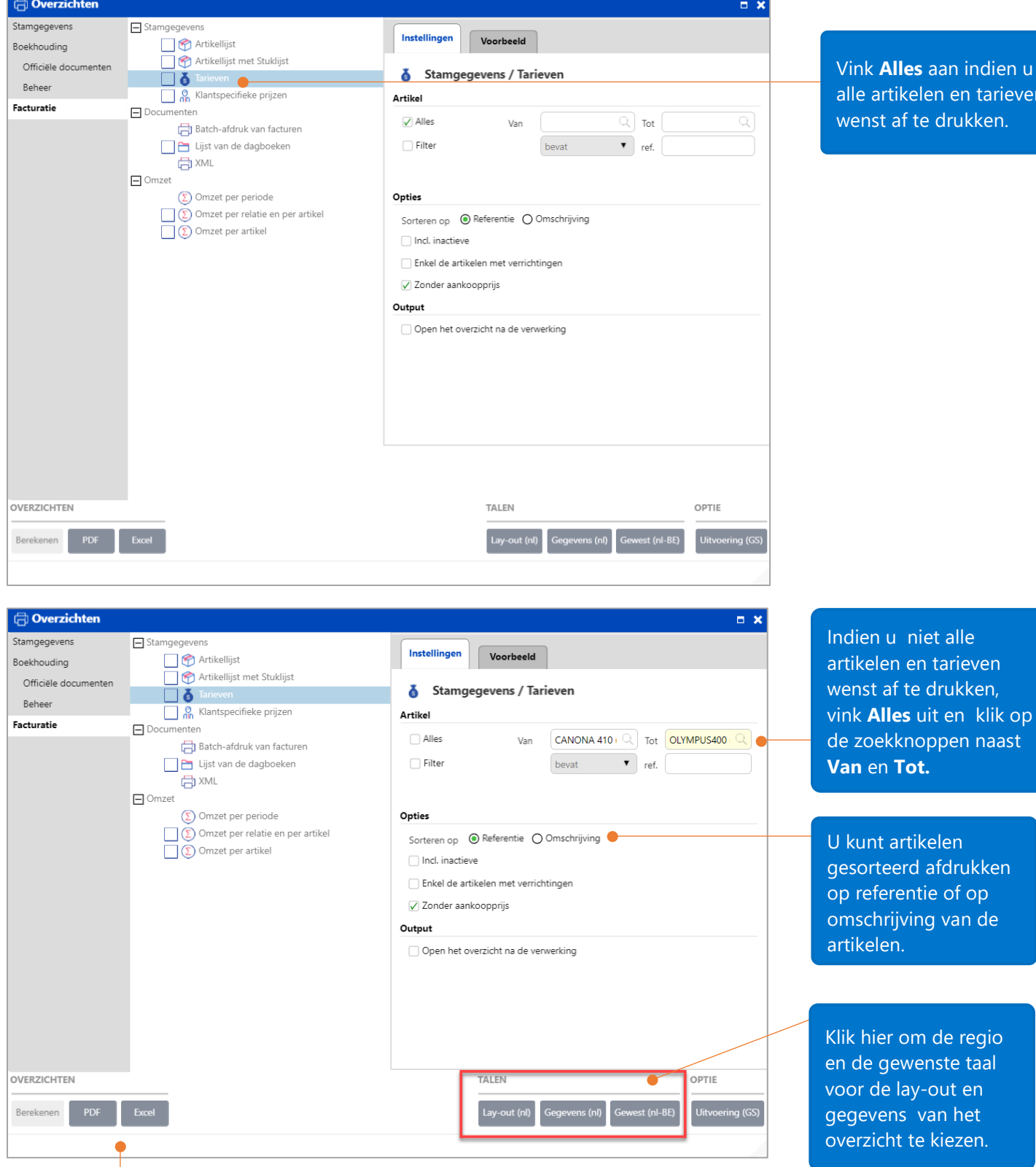

aan indien u en en tarieven drukken.

Er zijn 2 formaten beschikbaar voor de overzichten. Klik gewoonweg op het formaat waarin u het overzicht wenst af te drukken.

Voor meer informatie, gelieve onze online help te raadplegen i.v.m. het [commercieel beheer in WinBooks on Web.](https://help.winbooks.be/display/HelpWoWnl/Commercieel+beheer)